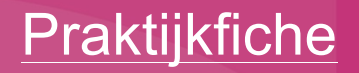

# Vertel je eigen verhaal met digital stories

Praktijk voor het maken van een digitaal verhaal

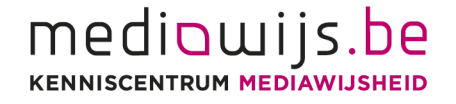

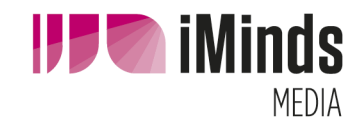

### **Colofon**

*Vertel je eigen verhaal met digital stories* auteur(s): Maks vzw

© 2013-2014 Een publicatie van Mediawijs.be.

Pleinlaan 9, 1050 Brussel mediawijs@iminds.be www.mediawijs.be

## **Inhoud**

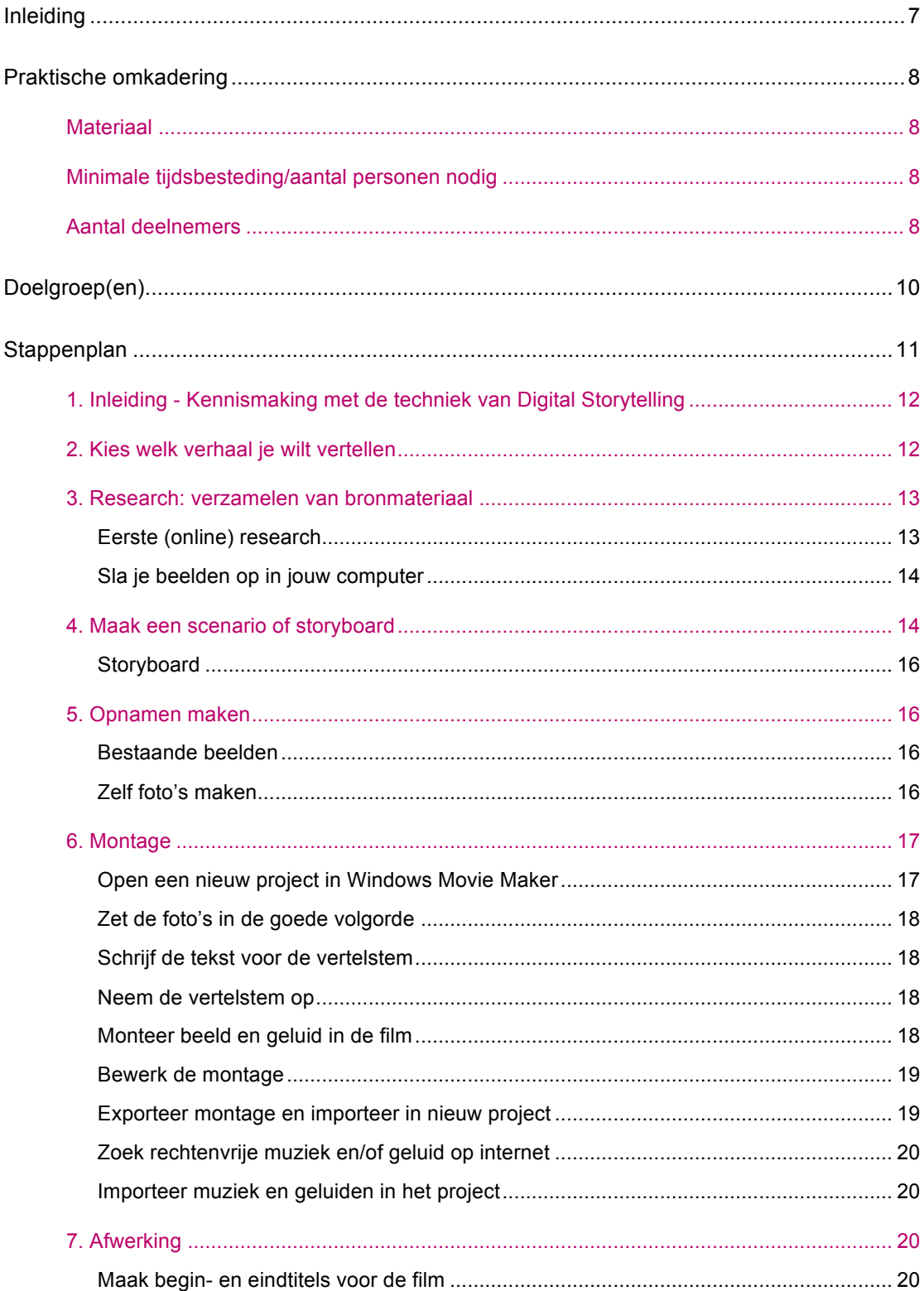

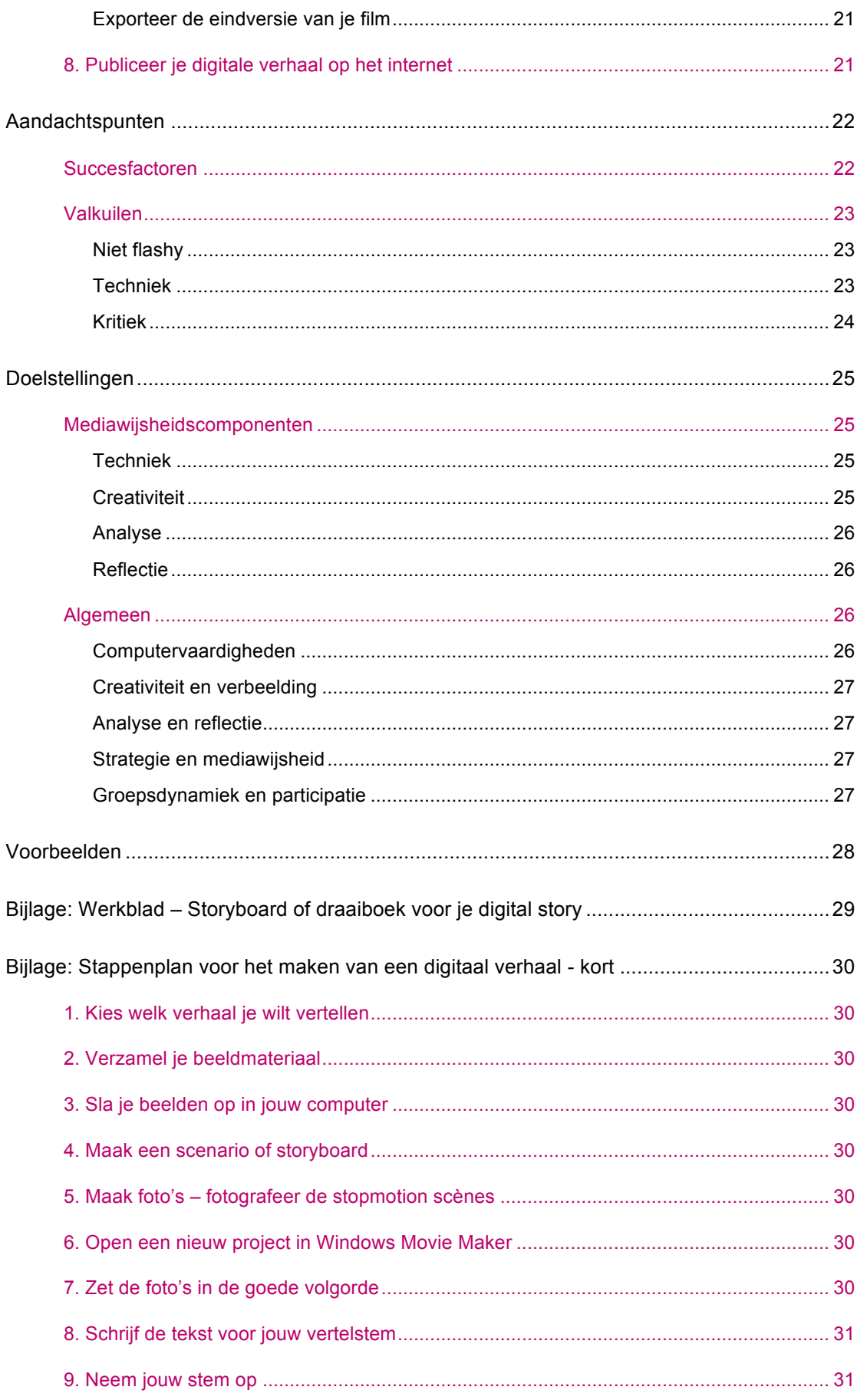

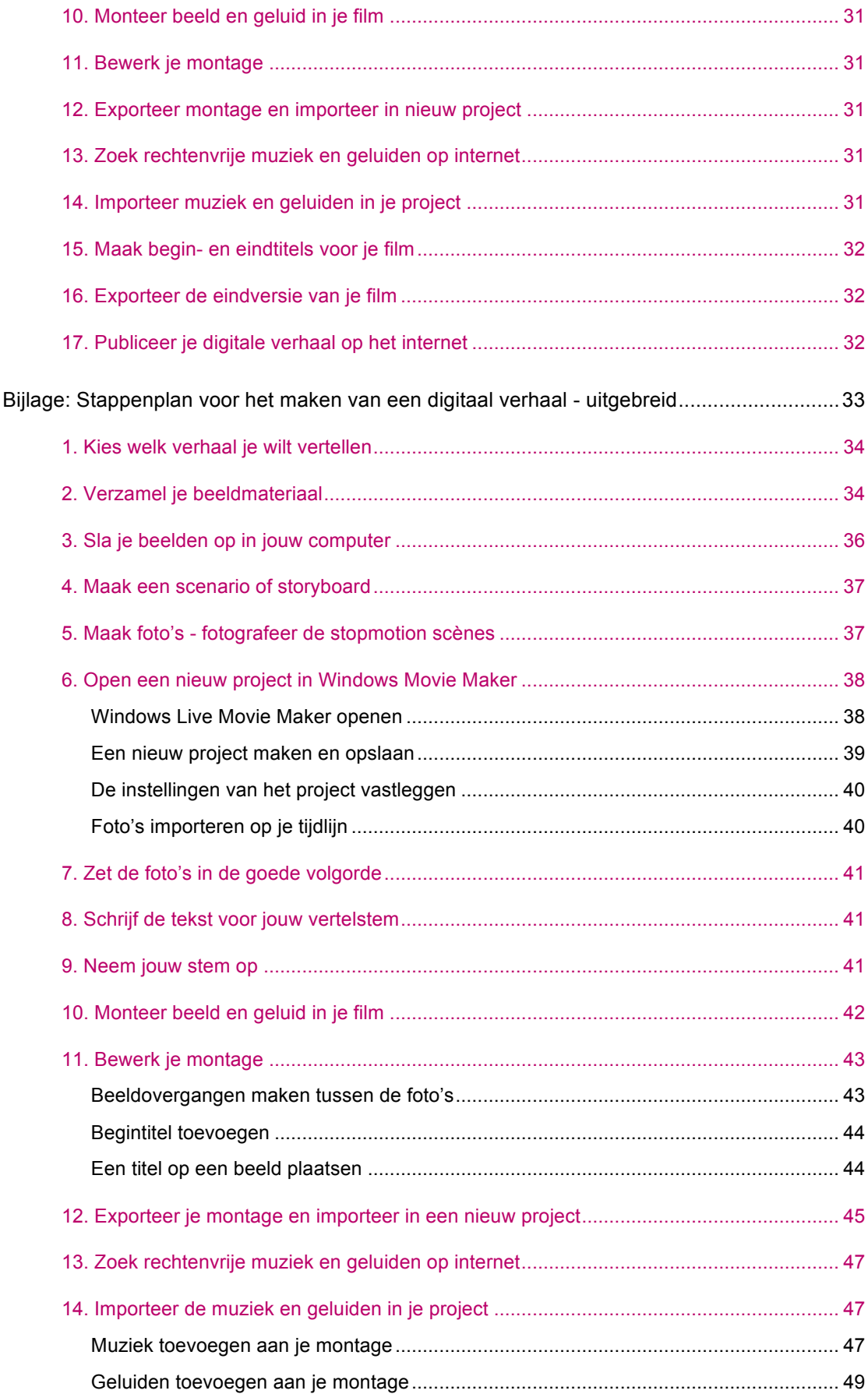

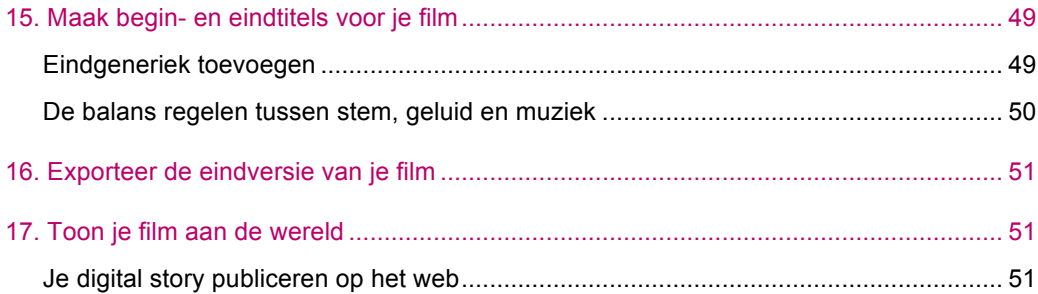

## Inleiding

In een digital story vertel je een persoonlijk verhaal of geef je jouw persoonlijke kijk op een bepaald onderwerp. Dat doe je via een montage van foto's, geluiden, muziek, tussentitels en/of je eigen stem.

Digital Storytelling is een eenvoudige en toegankelijke manier om via een filmpje een verhaal te vertellen, zonder dat je daar uitgebreide technische kennis en vaardigheden voor moet hebben.

Je kunt deze techniek gebruiken met mensen van verschillende leeftijden, opleidingsniveaus en taalachtergronden. Zelfs iemand die niet kan lezen en schrijven, kan via een digital story een verhaal vertellen.

De techniek is bruikbaar voor allerlei thema's en verhalen:

- Je eigen levensverhaal
- Verhalen van andere mensen: familie, vrienden, onbekenden (zeer geschikt voor intergenerationele en interculturele projecten: migratieverhalen, immaterieel erfgoed…)
- Een boekverslag voor de les Nederlands
- Een filmpje over een specifiek thema: bijvoorbeeld in het kader van een project rond de vakoverschrijdende eindtermen (VOET) over democratie, antiracisme, burgerschap, herinneringseducatie…
- …

De praktijk kan gebruikt worden in het **onderwijs**, het **jeugdwerk** of de **volwasseneneducatie**. Door de eenvoudige vorm kan het ook gebruikt worden voor het trainen van taalvaardigheid voor mensen die het Nederlands nog aan het leren zijn.

Het maken van een digital story is zeer bruikbaar in het werken met kansengroepen: voor de interactie binnen de groep, het empoweren van de deelnemers, het stimuleren van participatie, het 'leren leren' en het vergroten van digitale, creatieve én sociale vaardigheden. Door het maken van een digital story nemen de makers hun leven terug in handen. Ze krijgen een positiever zelfbeeld en meer zelfvertrouwen.

Deze praktijkfiche geeft een algemeen overzicht van de praktijk Digital Storytelling, met tips over het gebruik binnen onderwijs, jeugd- of volwassenenwerk.

## Praktische omkadering

### **Materiaal**

- Computer met daarop een videomontageprogramma
	- één computer per persoon of per duo

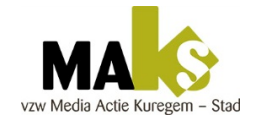

Bij Maks vzw werken ze met Windows Live Movie Maker (WLMM) dat je gratis kunt downloaden van de website van Microsoft: bekijk hier de systeemvereisten (http://windows.microsoft.com/nl-be/windows/windowsessentials-2012-system-requirements).

- alternatieve (gratis) programma's zijn iMovie (wanneer je werkt onder MAC OS) of Kino (wanneer je werkt onder UBUNTU). Verder zijn er ook verschillende betalende programma's: Adobe Premiere (Elements of PRO), Sony Vegas, Pinnacle, Magix...
- Digitaal fototoestel
	- Standaardformaat van afbeeldingen in WLMM = 1440 x 1080 pixels (dat zijn foto's van nog geen 2 megapixels)
- USB-kabel of kaartlezer om foto's in de computer te laden
- Externe microfoon om geluid of eigen stem op te nemen
- Koptelefoon om geluid te beluisteren
- Internetverbinding om afbeeldingen, geluiden en muziek op te zoeken
- Eventueel: Statief om stopmotion-opnamen te maken

### Minimale tijdsbesteding/aantal personen nodig

5 halve dagen (van 3 uur)

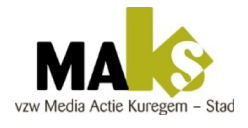

Wanneer Maks vzw met een groep werkt aan een digital story, gebeurt dit meestal in een project van 15 uur (op 5 halve dagen in blokken van 3 uur). Dit kan worden uitgebreid met extra tijd voor research, ontmoetingen of het maken van eigen foto's en opnamen.

Voor het maken van een Digital Story zijn minimaal 3 sessies nodig:

- Brainstorm en bedenken/schrijven van het verhaal
- Maken of verzamelen van de beelden, geluiden, muziek...
- Monteren en afwerken van het filmpje op de computer (in Windows Live Movie Maker of een ander programma)

### Aantal deelnemers

Een groep van 10 tot 12 deelnemers is ideaal. Indien de groep groter is, laat je de deelnemers best per 2 aan één computer werken. Ze stimuleren elkaar dan bij het bedenken van het verhaal.

Dit werkt zeer goed wanneer ze werken aan een digital story in het kader van een schoolopdracht, een boek- of filmbespreking, een bepaald (maatschappelijk) thema…

Wanneer de deelnemers hun eigen levensverhaal vertellen, werken ze best individueel aan één computer.

## Doelgroep(en)

Digital Storytelling is mogelijk met deelnemers van alle leeftijden en van alle achtergronden. Je past enkel de inhoud en werkwijze van je activiteit aan aan de leeftijd, de leefwereld en de context:

- School
- **Jeugdwerk**
- Volwasseneneducatie
- Sociaal-cultureel volwassenenwerk
- $\ldots$

Er is geen speciale voorkennis nodig op het vlak van informatica. Wel is het handig dat de deelnemers al vertrouwd zijn met het werken op een computer: wie nog nooit een muis of toetsenbord heeft gebruikt, of niet weet hoe je binnen Windows (of een ander besturingssysteem) werkt met menu's en bestandsmappen, kan moeilijker volgen.

Afhankelijk van de groep kan je kiezen om te:

- werken met persoonlijke verhalen: laat ze aan elkaar een verhaal vertellen en uitwerken in een tekst. Hier kunnen ze vervolgens beelden bij zoeken. Dat is interessant wanneer je werkt rond persoonlijke levensverhalen.
- vertrekken van een reeks beelden en daar een verhaal bij te schrijven. Jongeren werken vaak op die manier: ze zien al beelden voor zich voordat ze een verhaalstructuur hebben.

Op zich is het stappenplan gelijk voor elke groep en leeftijd, al is de werkwijze voor kinderen speelser dan voor jongeren of volwassenen.

Het is belangrijk om vooraf te weten wat de ICT-kennis en –vaardigheden zijn van je deelnemers: hebben ze nog niet vaak op een computer gewerkt of zijn ze juist zeer bedreven met multimedia en het gebruik van interactieve sociale netwerken?

Naargelang de vaardigheden en behoeften van de deelnemers leg je de nadruk op:

- sociale interactie in de groep
- inhoud of het thema van je project
- creatieve aspecten van het maken van een kortfilm
- therapeutische werking van het vertellen van je eigen (levens-)verhaal
- grafische vormgeving van de beelden
- opbouw van een goed verhaal
- $\ddotsc$

## **Stappenplan**

Het proces van een digital story kun je opdelen in de een aantal **fasen.** Deze worden over een vijftal **sessies** van 3 uur verspreid.

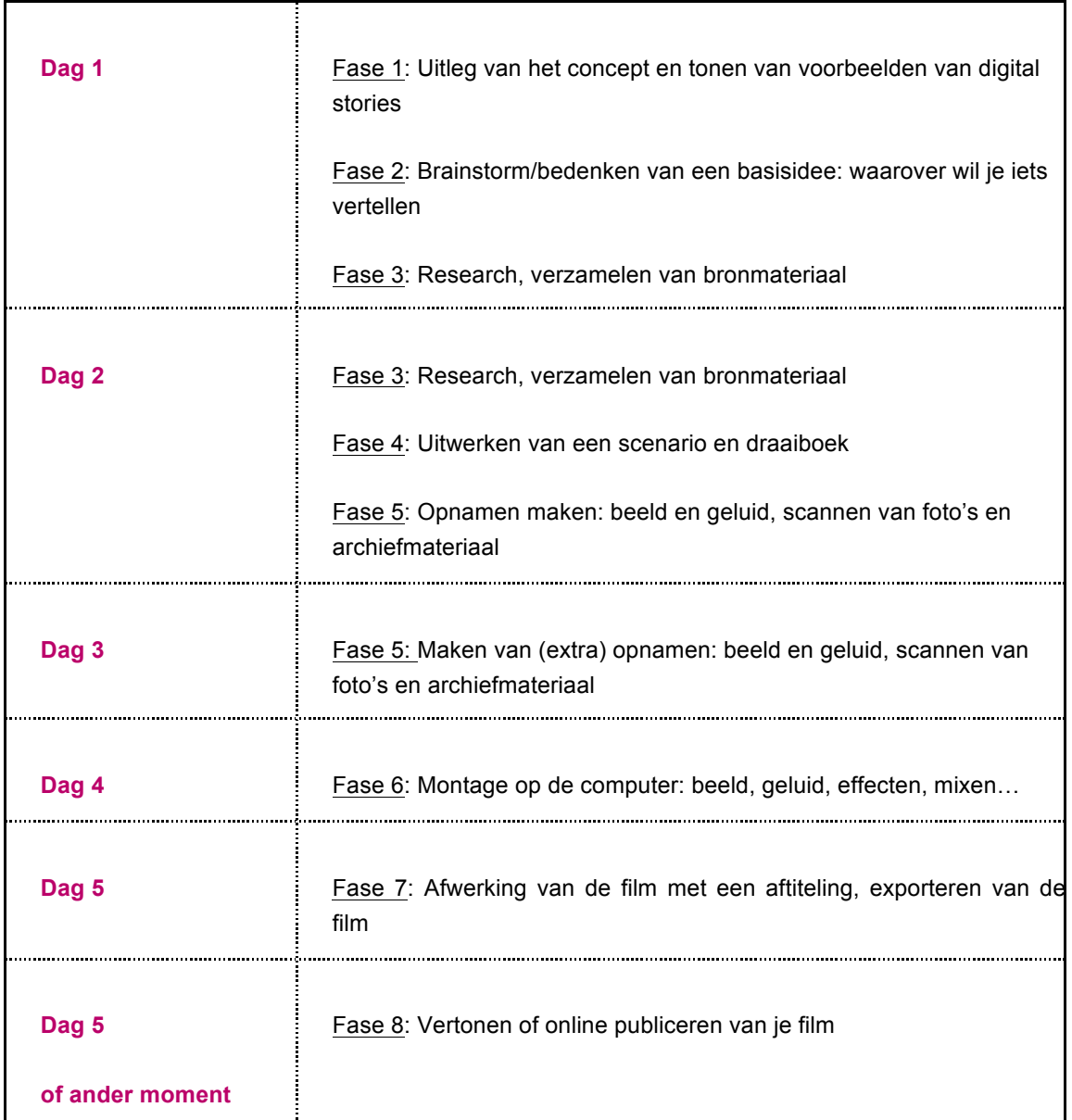

De benodigde tijd (in minuten) is een richtlijn: het is afhankelijk van het totaal aantal uren dat je aan een project kunt besteden en de context waarbinnen je het organiseert. Liefst werk je in blokken van 3 uur. Maar in een schoolcontext is dat niet altijd mogelijk en betekent een lesuur bovendien: 50 minuten.

Bij deze praktijkfiche 'Digital storytelling' horen ook een aantal bijlagen die je aan de deelnemers kunt uitdelen:

- het **stappenplan** voor het maken van een digital story,
- een verkorte versie van dat stappenplan (samenvatting op één A4 recto-verso),
- een **werkblad** voor het maken van een scenario/storyboard.

### 1. Inleiding - Kennismaking met de techniek van Digital **Storytelling**

30 minuten

In deze stap leg je als begeleider uit wat de bedoeling is van het project: uitleg over digital stories, over het gekozen thema, de plek waar de filmpjes nadien worden vertoond of gepubliceerd, praktische afspraken (beschikbare tijd, indeling van de sessies…).

Om de deelnemers een idee te geven van het concept van digital stories en de technische mogelijkheden, toon je best enkele korte voorbeelden. Zie hiervoor de voorbeelden van Maks vzw op Vimeo (http://vimeo.com/maksvzw) of zoek zelf voorbeelden op het internet. Indien je al eerder eigen projecten hebt georganiseerd, kun je uiteraard daarvan de voorbeelden tonen.

> Er is één risico aan het tonen van voorbeelden: het gebeurt vaak dat deelnemers - zeker als ze voor het eerst een filmpje maken - die voorbeelden gaan kopiëren. Zorg daarom dat je een aantal van elkaar verschillende voorbeelden toont.

> Indien de deelnemers elkaar nog niet kennen, begin je deze eerste sessie ook best met een kort kennismakingsspel of een kennismakingsronde.

### 2. Kies welk verhaal je wilt vertellen

- brainstorm in groep: 60 minuten
- individueel uitwerken: 30 minuten

Deze eerste stap is voor veel mensen de moeilijkste: welk verhaal wil ik vertellen? Waarover gaat mijn film? Vaak helpt het de deelnemers als je hen een thema of onderwerp aanreikt.

Bijvoorbeeld:

- Een boek- of filmbespreking voor het vak Nederlands of geschiedenis op school.
- Vertel je eigen levens- of migratieverhaal in het kader van de les Nederlands als Tweede Taal (NT2).
- Maak een digital story rond diversiteit (gender, seksualiteit, cultuur en afkomst, mindervaliden…) in het kader van een diversiteitsplan op de werkvloer.

● Vertel een (persoonlijk) verhaal, bijvoorbeeld over geweld tegen vrouwen zoals in het kader van ons project 'Vrouwentongen'.

Zo'n thema of inhoudelijke richtlijn geeft de deelnemers een houvast om hun ideeën te ordenen. Als het alle kanten uit kan, blokkeren veel mensen omdat ze niet weten hoe ze aan hun verhaal moeten beginnen.

> Het is belangrijk om op voorhand te weten waar de filmpjes worden vertoond. Worden ze gepubliceerd op het internet of maken ze deel uit van een expositie? Wie gaat de filmpjes bekijken? Zo weet je welke voorkennis het publiek al heeft over het verhaal of thema van de films. Dat bepaalt mee hoe de deelnemers hun verhaal gaan vertellen.

Het brainstormen over deze verhalen kun je op verschillende manieren aanpakken: klassikaal met de gehele groep of individueel aan de hand van een werkblad …

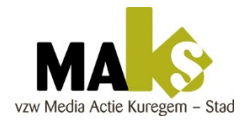

Maks vzw begint eerst met een groepsgesprek, waarin de deelnemers ideeën uitwisselen om zo te luisteren naar elkaars verhalen. Deze uitwisseling helpt de deelnemers enorm om de eigen ideeën helder te krijgen.

Zodra zij een idee hebben voor hun verhaal of onderwerp, vraag je de deelnemers om dat idee samen te vatten in één of enkele zinnen.

### 3. Research: verzamelen van bronmateriaal

#### Eerste (online) research

● 60 minuten

De deelnemers kiezen of ze eigen beelden willen maken (foto's, tekeningen…) of op het internet naar beelden zoeken.

De juiste keuze hiervoor is erg afhankelijk van het gekozen thema en van het specifieke verhaal dat een deelnemer wil vertellen. Wanneer iemand een persoonlijk (levens-)verhaal vertelt, zijn eigen beelden veel sterker. Door beelden van het internet te gebruiken, wordt het verhaal iets afstandelijker maar soms ook universeler. In het project 'Vrouwentongen' gaven de beelden van het internet de deelnemers de kans om hun verhaal anoniem te vertellen.

Waar kunnen je deelnemers foto's en afbeeldingen vinden?

• Via Google afbeeldingen  $\rightarrow$  zoek grote afbeeldingen (tenminste 1440 x 1080 pixels) via het menu 'zoekhulpmiddelen' – grootte.

- Voor rechtenvrije foto's: zie de website creative commons search (http://search.creativecommons.org/?lang=nl): daar kun je een zoekterm invullen en vervolgens kiezen op welke website je naar afbeeldingen wilt zeken.
- Deelnemers kunnen natuurlijk ook foto's gebruiken uit hun eigen fotoalbum: wanneer dit afgedrukte foto's zijn, moeten die natuurlijk nog wel gescand worden
- Maak eigen foto's met een digitaal fototoestel

#### Sla je beelden op in jouw computer

parallel aan online research, verder aanvullen gedurende het project

Voor een mediaproject is het altijd zeer belangrijk om alle bestanden te verzamelen in één map. Als begeleider moet je daar erg de nadruk op leggen, om problemen te voorkomen in een later stadium van het project.

Waarom?

- Een deelnemer vindt een afbeelding op het internet en downloadt die. Achteraf weet hij niet meer waar de afbeelding werd opgeslagen.
- Een deelnemer gebruikt een mp3 rechtstreeks van zijn USB-stick. Wanneer het project in een volgende sessie wordt geopend, geeft de computer aan dat het mp3-bestand ontbreekt.

Zet alle bronbestanden op de harde schijf van de computer in één map. Bestanden die je downloadt van het internet sleep je ook in die map, vóórdat je ze importeert in je videoproject in WLMM.

- ledere deelnemer maakt een **persoonlijke projectmap** op het bureaublad of in 'Mijn documenten' (vb: *digitalstory\_voornaam*).
- Maak in de projectmap een **submap 'fotos'.**
- Foto's van fototoestel: inladen via kaartlezer of USB-kabel.
- Te grote foto's kun je verkleinen naar 1440 x 1080 pixels via de website Fotoflexer (http://fotoflexer.com) > klik op **Upload Photo** en 'get started'.

### 4. Maak een scenario of storyboard

90 minuten

Ō

Wanneer de deelnemers weten waarover hun verhaal zal gaan, kunnen zij het uitwerken tot een scenario met een begin, een midden en een einde.

Dit vinden veel deelnemers de moeilijkste stap. Het lijkt ook erg saai en vaak willen ze direct beginnen aan de montage op de computer. Toch is het een zeer belangrijke stap die je niet moet overslaan. Maak er daarom als begeleider tijd voor!

Wanneer een deelnemer duidelijk voor ogen heeft welk verhaal hij wil vertellen en hoe dat verhaal is opgebouwd, is meteen ook duidelijk welke beelden, geluiden en muziek daarvoor nodig zijn. En: in hoeverre deze beelden nog moeten worden gemaakt (foto's, tekeningen, stopmotion scènes…) of gezocht in bestaande beelden (eigen foto's, internet…).

#### **Scenario - een beetje theorie**

Soms is het verhaal al compleet. Wanneer iemand zijn levensverhaal of zijn reisverhaal vertelt, kan men gewoon de feiten en de chronologie volgen.

Anders helpt het om de beroemde www-vragen te stellen:

- Wie?
- $\bullet$  Wat?
- Waar?
- Wanneer?
- Waarom?

In het begin van een film geef je de kijker informatie: waar speelt het verhaal zich af? Vroeger, nu of in de toekomst? Wie is de hoofdpersoon? Wie zijn andere belangrijker personages?

In een klassiek verhaal duikt er aan het begin altijd een probleem of een vraag op. De kijker wil daarom blijven kijken: hoe gaat dit aflopen? Zal de hoofdpersoon erin slagen het probleem op te lossen en zijn of haar doel te bereiken?

In het middendeel probeert de hoofdpersoon het probleem op te lossen: hij komt obstakels tegen op zijn weg, tegenstanders… Soms komt het personage dichter bij een oplossing, dan heeft hij of zij weer een terugslag. Het verhaal gaat naar een climax.

Aan het einde van het verhaal wordt die climax bereikt en komt er een oplossing: de hoofdpersoon bereikt zijn doel. Je kunt dan spreken van een 'happy end' zoals in de meeste Hollywoodfilms. Maar een verhaal kan natuurlijk ook slecht aflopen of een open einde hebben.

Het moment dat het probleem opduikt in de film is een eerste wendingspunt in het verhaal. Het moment van de climax en het vinden van de oplossing is een tweede wendingspunt.

Dit is de klassieke structuur voor een verhaal. Je creëert hiermee een spanningsboog en houdt zo de aandacht van de kijkers vast.

De deelnemers zijn natuurlijk vrij om van deze structuur af te wijken. Bijvoorbeeld wanneer ze niet direct een verhaal willen vertellen met personages, maar eerder hun mening willen geven over een bepaald onderwerp.

Maar in alle gevallen heeft een film een begin (introductie, informatie), een midden (het verhaalverloop of opbouw van het betoog) en een einde (conclusie).

Ter inspiratie kunnen deelnemers zich baseren op een bestaand verhaal (of sprookje, legende, een nieuwsfeit…), een bestaand kunstwerk, een getuigenis van iemand die ze gaan interviewen…

Bijvoorbeeld: in het kader van een schoolproject over de Tweede Wereldoorlog (herinneringseducatie) deed David Lachman zijn verhaal aan leerlingen van een middelbare school. Hij zat in het verzet en belandde – als jood – ook in Auschwitz. Hij overleefde het concentratiekamp. Twee leerlingen maakten vervolgens een digital story gebaseerd op het verhaal van David.

#### **Storyboard**

Omdat een digital story meestal een kort filmpje is van enkele minuten, beginnen de meeste deelnemers direct te zoeken naar hun afbeeldingen: ze weten min of meer welke beelden ze nodig hebben.

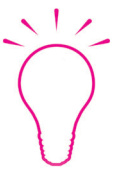

Het kan handig zijn een lijstje te maken met een overzicht van wat er te zien (beeld) en te horen (geluid, muziek, vertelstem) is in de film. Dit heet een storyboard of draaiboek. Als voorbeeld kun je de deelnemers het werkblad geven.

#### 5. Opnamen maken

● 180 à 270 minuten

#### Bestaande beelden

De deelnemers die enkel willen werken met bestaande beelden, kunnen verder gaan met het zoeken van deze beelden op het internet. Zij kunnen een deel van de tijd ook besteden aan:

- het scannen van bestaande foto's
- het bewerken (verkleinen, bijsnijden, effecten toevoegen) van die foto's via Fotoflexer (http://fotoflexer.com)

#### Zelf foto's maken

De overige deelnemers kunnen zelf foto's gaan maken:

- Ze kunnen bijvoorbeeld de wijk intrekken om foto's te nemen (te bekijken of dit mogelijk is binnen de context van jouw project, leerlingen kun je tijdens de lesuren niet zomaar individueel de straat opsturen…)
- Ze kunnen een deel van hun verhaal navertellen met de techniek van **stopmotion**: beeldvoor-beeld animatie met tekeningen, kleipoppetjes of Playmobil-mannetjes. In de films van

het project Vrouwentongen (http://vimeo.com/album/2575488) vind je hiervan veel voorbeelden.

Voor het maken van die stopmotionsequenties heb je zeker een **digitaal fototoestel** nodig en een **statief** (zodat het kader van de foto's stabiel blijft en enkel de objecten in het beeld bewegen). Het kan handig zijn om ook enkele lampen te hebben om voldoende licht te hebben, maar wanneer je de foto's maakt in de buurt van een raam heb je ook voldoende daglicht.

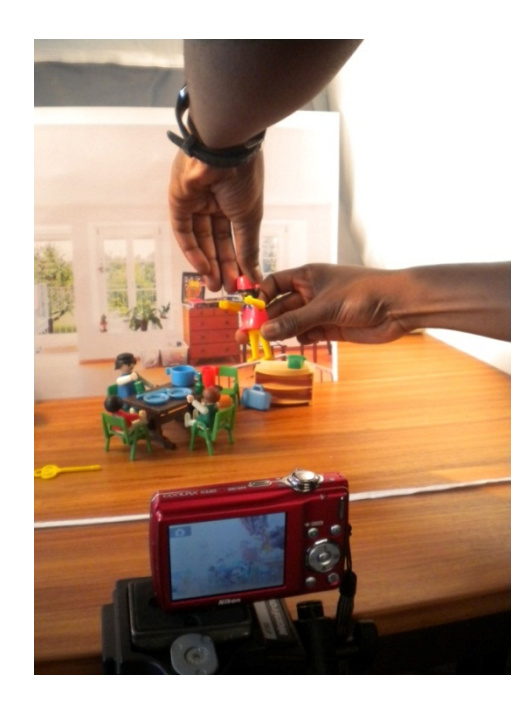

### 6. Montage

#### Open een nieuw project in Windows Movie Maker

#### 15 minuten

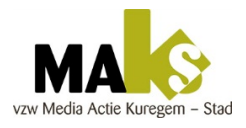

Bij Maks vzw doen ze dit altijd met de gehele groep samen, aan het begin van sessie 4. Het is meteen de gelegenheid om een kort overzicht te geven van het montageprogramma (in dit geval: Windows Live Movie Maker).

De deelnemers kunnen dit volgen via een projectie op groot scherm. Vervolgens voeren zij zel deze stappen uit:

- Start het programma
- Sla je project op in de projectmap: vb. *voornaam.wlmp*
- Importeer de afbeeldingen/foto's (via '*Video of foto toevoegen'*)

Deze stappen staan ook uitgelegd in de bijlagen 'Stappenplan' en 'bijlage WLMM' die je aan de deelnemers kunt uitdelen.

#### Zet de foto's in de goede volgorde

● 30 minuten

Laat de deelnemers eerst een ruwe montage maken: de video-effecten, video-overgangen en titels moeten ze pas later toevoegen.

In de ruwe montage bekijk je of:

- Het verhaal compleet is: ontbreken er beelden om de verhaallijn te kunnen volgen?
- De volgorde van die beelden logisch en juist is.

#### Schrijf de tekst voor de vertelstem

- 30 minuten
- De deelnemers schrijven één of enkele zinnen per foto.

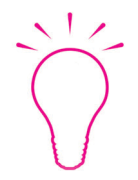

Meestal is het gemakkelijker om deze tekst te schrijven en op te nemen voordat je begint aan de montage van de film. Wanneer iemand zijn levensverhaal vertelt, bepaalt dat verhaal bijvoorbeeld de opbouw van de film.

Echter: wanneer een deelnemer nog niet goed weet hoe het verhaal er uiteindelijk uit zal zien, kan het interessant zijn enkele stappen om te draaien. Door het zoeken (en vinden) van afbeeldingen op het internet krijgen ze een beter idee van het verhaal dat ze willen vertellen. Ze maken eerst een montage met deze beelden en het schrijven van de tekst komt pas daarna.

#### Neem de vertelstem op

● 15 minuten

De deelnemers kunnen dit doen via de knop '*Gesproken tekst opnemen*' binnen WLMM zelf of via de geluidsrecorder van Windows 7 (afhankelijk van de configuratie van jouw computer). Laat hen wel eerst een **testopname** maken.

Het moet natuurlijk wel stil zijn in het lokaal waar wordt opgenomen. Indien je met laptops werkt, kan de deelnemer zich even afzonderen in een andere ruimte of op de gang. Het is ook mogelijk om te werken met een los geluidsopname-apparaat zoals een dictafoon.

#### Monteer beeld en geluid in de film

● 30 minuten

De vertelstem is de rode draad van de film. Daardoor bepaalt ze meestal het ritme van de montage. Laat de deelnemers daarom eerst die vertelstem onder hun beelden zetten, voordat ze verdere effecten en titels toevoegen.

Laat hen deze stappen volgen:

- Knip de geluidsopname in stukken en plaats ze onder elk beeld.
- Bepaal het ritme van de film: pas de lengte van elke foto en titel aan. De **weergaveduur** aanpassen kan via '*Opties voor video*' en '*Opties voor tekst*'.

#### Bewerk de montage

sessie 4: 60 minuten

Wanneer de volgorde van de beelden juist is en de losse zinnen van de vertelstem op de juiste plaats staan, kunnen de deelnemers de montage afwerken:

- Exact bepalen van het in- en uitpunt van elk beeld, de duur van elk beeld... > hangt dus ook samen met de duur van de zinnen/vertelstem
- Titels toevoegen tussen of op de beelden (resp. '*Titel*' of '*Bijschrift*')
- Video-effecten (op één beeld) via het tabblad '*Visuele effecten*'
- Video-overgangen (tussen twee beelden) via het tabblad '*Animaties*'

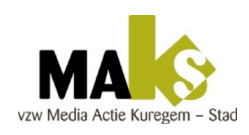

Maks vzw ervaart dat de meeste deelnemers snel begrijpen hoe ze met deze titels en effecten kunnen werken. De manier waarop Windows Live Movie Maker werkt, is heel intuïtief: je ziet direct resultaat. Daardoor kunnen deelnemers zelf experimenteren. Het is daarom niet nodig om alles op groot scherm voor te doen, het volstaat meestal om hen de weg te wijzen naar de tabbladen met effecten.

#### Exporteer montage en importeer in nieuw project

Windows Live Movie Maker heeft één nadeel: je hebt **maar één geluidskanaal** (naast het eventuele geluid dat gekoppeld is aan je videoclips, maar hier werk je enkel met foto's). Om in een digital story zowel een vertelstem als achtergrondmuziek te hebben, moet je daarom een truc toepassen: het project met de vertelstem erin gemonteerd exporteren.

Aangezien de deelnemers zelden tegelijk aan deze stap geraken, leg je dit best individueel uit aan hun eigen computer, op het moment dat ze deze stap willen zetten.

- Tabblad 'Start' > Kies optie **'Aanbevolen voor dit project'** > opslaan in de eigen projectmap van de deelnemer
- Open een **Nieuw project** (via menu Movie Maker)
- Via menu Start > **Video toevoegen** > selecteer de zojuist geëxporteerde clip

Het geluid van de vertelstem is nu 'verhuisd' naar het audiokanaal van de videoclip en het audiokanaal voor de muziek/vertelstem is weer vrij.

#### Zoek rechtenvrije muziek en/of geluid op internet

De muziek in een digital story dient voor de sfeer. Ze mag zeker niet teveel overheersen. De vertelstem moet verstaanbaar blijven. Daarom is het ook aan te raden te zoeken naar instrumentale muziek.

Extra geluiden kunnen de montage nog rijker maken. Aangezien je met foto's werkt - die statisch zijn - kunnen die geluiden de beelden meer 'tot leven wekken'.

In de praktijkfiche over Creative Commons License staan verschillende links naar websites waar de deelnemers rechtenvrij muziek en geluiden kunnen vinden. Zoals:

- Muziek: via websites incompetech (http://incompetech.com/music/royalty-free) of electrobel (http://be.electrobel.org/muzik.ebel), of creative commons search (http://search.creativecommons.org/?lang=nl)
- Geluid: freesound > ze moeten een login maken om te kunnen downloaden

Opslaan in submappen 'muziek' en 'geluiden'.

#### Importeer muziek en geluiden in het project

Dit gaat op een gelijkaardige manier als het importeren van de afbeeldingen/foto's. Als de deelnemers geluiden én muziek willen toevoegen, moeten ze tussendoor dus nogmaals hun montage exporteren, om het geluidskanaal opnieuw vrij te maken.

- Plaats eerst de geluiden in de montage ('*Muziek toevoegen op dit punt*')
- Exporteer nog eens de montage
- Importeer die clip in een nieuw project
- Voeg de muziek toe ('*Muziek toevoegen op dit punt*')

Waarom importeer je de geëxporteerde clips steeds in een nieuw project? Het is interessant om de voorgaande montages te behouden, indien je eventueel nog iets wilt veranderen in die montage. Wanneer je dit echter doet, moet je natuurlijk wel de stappen daarna ook opnieuw doen (zoals geluid of muziek toevoegen, tussentijdse clips exporteren…). Het is daarom belangrijk dat de deelnemers hun montage controleren op eventuele foutjes, zodat ze in de volgende stappen geen tijd verliezen.

### 7. Afwerking

#### Maak begin- en eindtitels voor de film

Een begintitel maak je via de knop '*Titel*', een eindgeneriek via de knop '*Aftiteling*'.

- Vermeld zeker de muziek! (Titel + artiest + website waar je het hebt gedownload)
- Maak een **Fade out** aan einde van de muziek: '*Opties voor de muziek*' > Uitfaden

#### Exporteer de eindversie van je film

- De montage is nu volledig klaar. Vraag de deelnemers wel om in alle rust en met een koptelefoon - hun montage nog eens te bekijken. Is alles in orde? Dan kunnen ze de eindversie van hun film exporteren zoals ze eerder de tussenversies hebben geëxporteerd.
- Laat hen aan de bestandsnaam van deze clip wel duidelijk toevoegen dat het de eindversie is! vb: *voornaam\_eindversie*. Ook deze moeten zij opslaan in hun projectmap.

### 8. Publiceer je digitale verhaal op het internet

Als begeleider kun je kiezen of je dit door de deelnemers laat doen, of dat je achteraf zelf alle filmpjes online zet.

Als de deelnemers het doen, leren ze ook deze stap van het productieproces.

Maar er zijn redenen om als begeleider deze taak op je te nemen:

- Je kunt alle filmpjes online zetten onder dezelfde account en hoeft het paswoord niet te delen met de deelnemers
- Je kunt nog een logo van je organisatie of school (en van eventuele subsidiegevers) toevoegen vóór of na de film > zodat dit voor alle filmpjes uniform is
- Je kunt zorgen dat de titels en begeleidende tekstjes ook uniform zijn

Het publiceren van de filmpjes kan bijvoorbeeld via YouTube of Vimeo, of via je eigen Facebookpagina.

## Aandachtspunten

### Succesfactoren

- Het maken van een digital story is technisch niet bijzonder moeilijk. Daardoor is het een zeer geschikte praktijk om te gebruiken in projecten met deelnemers die voor het eerst een eigen film maken.
- Deelnemers hebben alle ruimte om zich te concentreren op hun verhaal. Bovendien kunnen ze hun film met eenvoudige middelen visueel rijker maken (beeldeffecten, overgangen tussen beelden, muziek, geluidseffecten, titels op beeld…).
- Vooral het feit dat ze laagdrempelig een verhaal kunnen vertellen dat anderen emotioneel raakt, is voor veel deelnemers een grote ontdekking. Dit kan met enkele goed gekozen foto's, sfeervolle muziek en een persoonlijk commentaar met de eigen stem.
- Digital storytelling heeft een positief effect op allerlei aspecten van het leven van de deelnemers. Om enkele voorbeelden te geven:
	- Deelnemers kunnen hun eigen verhaal of mening kwijt en het verhaal krijgt waarde voor anderen.
	- Deelnemers kunnen zich creatief uiten.
	- Een digital story maken is een mengeling van hoofd- en handenarbeid. Iets dat de meeste mensen graag doen, maar waar ze niet altijd de kans toe krijgen omdat ze in hun dagelijkse leven meer met het één of het ander bezig zijn.
	- Het is een groepswerk: je leert elkaar beter kennen, ontmoet nieuwe mensen, er zijn veel sociale voordelen.
	- Deelnemers kunnen afstand nemen van hun eigen verhaal. Soms werkt dit zelfs therapeutisch, zoals in het geval van het project 'Vrouwentongen' of het project in de gevangenis van Sint Gillis.
	- De filmpjes kunnen ook gebruikt worden om controversiële thema's aan te snijden en zo een debat of groepsgesprek op gang te brengen. Bijvoorbeeld over partnergeweld (zoals in het project 'Vrouwentongen') of hate crimes, gaybashing…
	- In al deze gevallen ontdekken de deelnemers dat anderen geïnteresseerd zijn in wat zij te vertellen hebben. Dit is zeer goed voor het (positieve) zelfbeeld en het zelfvertrouwen van de deelnemers. In die zin werkt een dergelijk project emanciperend.

Het is daarom zeer belangrijk elk project af te sluiten met een publiek toonmoment, de filmpjes eventueel te publiceren op het web (en ze te promoten via sociale netwerken zoals Facebook) en elke deelnemer zo mogelijk een DVD te bezorgen met daarop de eindresultaten van het project.

Wanneer deelnemers graag anoniem willen blijven - omdat het onderwerp erg gevoelig ligt - kun je ervoor zorgen dat hun identiteit niet te achterhalen is (geen foto's van henzelf in de film, een schuilnaam als maker). Ze nemen dan uiteraard ook niet deel aan een publieke presentatie, maar dan is het nog steeds belangrijk om aan het eind van het project een intern toonmoment met de groep te organiseren, als afsluiting van het werkproces.

### Valkuilen

#### Niet flashy

- Je wordt dagelijks gebombardeerd met beelden. Door computeranimaties is het mogelijk om bijna elke fantasie te realiseren in een beeld. Daardoor lijken de digital stories, door hun eenvoudige techniek, soms wat amateuristisch.
- Vooral jongeren vinden het op het eerste zicht niet direct cool en 'flashy'. Wanneer ze eenmaal bezig zijn aan het maken van hun eigen filmpje, krijgen ze er wel zin in. Maar de deelnemers moeten eerst voorbij **twee drempels**:
	- Dat ze accepteren dat ze als eerste filmpje en op korte tijd niet iets kunnen maken dat Hollywood naar de kroon steekt. Dit kun je ook zo met hen bespreken en benoemen. Soms zijn er overigens met weinig middelen toch hele creatieve dingen te maken die het publiek zullen verrassen (stopmotion is bijvoorbeeld zo'n techniek)
	- Voordat je aan het filmpje kunt beginnen en achter een fototoestel of computer kunt kruipen, moet je eerst een verhaal bedenken. Veel mensen vinden dit een moeilijke fase. Ze hebben niet direct een idee, zien dat anderen wel snel ideeën krijgen, ze voelen zich niet creatief.Het is dan belangrijk om hun creativiteit te stimuleren: door in groep te brainstormen. Of gebruik te maken van bestaande technieken: boomschema's, waaierschema's, associatietechnieken… Je kunt ook werken met werkbladen: waarop bijvoorbeeld de www-vragen staan (Wie? Wat? Waar?).
- Wanneer het brainstormen over de verhalen te lang duurt, haken sommige deelnemers af. Het kan daarom goed zijn om een aantal multimediamomenten in te lassen:
	- Start elke sessie bijvoorbeeld met het vertonen van een aantal voorbeeldfilmpjes, ter inspiratie
	- Laat deelnemers rechtenvrije foto's zoeken op het internet die hen kunnen helpen hun gedachten over het thema te ordenen, of te ontdekken waarover zij graag een verhaal willen vertellen

#### Techniek

- Verder is het ook belangrijk dat je het **ICT-materiaal** op voorhand goed checkt:
	- Werkt alles naar behoren? (video- en geluidskaarten in de computer, fototoestellen, koptelefoons, microfoons…)
	- Zijn de computers snel genoeg om Windows Live Movie Maker te laten draaien?
	- Is er voldoende ICT-materiaal voor alle deelnemers?
- Technische problemen en andere vormen van tegenslag kunnen beginnende filmmakers enorm demotiveren. Ze krijgen het gevoel dat het maken van zo'n eenvoudig filmpje een enorm moeilijke operatie is.
- Werken met video vraagt veel werkgeheugen van de PC. Dat je project een keer crasht en je daardoor de laatste handelingen opnieuw moet doen, kan gebeuren. Ook daar moeten deelnemers mee leren omgaan.

#### Kritiek

En tot slot: zoals het toonmoment van de filmpjes voor de deelnemers een echte succeservaring kan zijn – waar ze vol trots hun werk op groot scherm zien of kunnen publiceren op hun Facebookpagina… - zo kan het ook gebeuren dat er kijkers zijn met **kritiek en opmerkingen**. Zeker wanneer je deelnemers een digital story laat maken over een controversieel thema. Zij stellen zich kwetsbaar op en geven hun persoonlijke kijk op de zaak of vertellen hun eigen verhaal. Botte of afwijzende reacties van anderen kunnen dan hard aankomen. Je moet er dus voor zorgen dat ze hierop zijn voorbereid en dat er tijd en ruimte is om die reacties te bespreken.

## Doelstellingen

### Mediawijsheidscomponenten

#### Techniek

- Leren gebruiken van bronbestanden en ze opslaan op je PC (aanmaken van een mappenstructuur).
- Montage in Windows Live Movie Maker of een ander videomontageprogramma (montage maken op de tijdslijn, werken met frames, seconden en minuten. Dit vraagt een beetje technische uitleg aan de deelnemers).
- Technische aspecten van montage: synchronisatie beeld en geluid, wisselwerking technische mogelijkheden en creativiteit…
- Begrip van pixels en beeldformaten (foto's), het kunnen converteren van filmpjes (video).
- Algemeen: kennis van verschillende bestandtypes.
- Maken van geluidsopnamen (via de ingebouwde microfoon van WLMM, met een dictafoon…).
- Scannen van foto's (uit je eigen familiealbum of archief).
- Online foto's bewerken (bv: via fotoflexer: foto's bijsnijden, beeldgrootte aanpassen, eenvoudige beeldbewerking).
- Het zoeken en downloaden van muziek: van websites met rechtenvrije muziek (zie verder), mp3's downloaden van Youtube…
- Exporteren van je film en publiceren op het internet (via Facebook, YouTube, Vimeo...).

#### **Creativiteit**

- Een digitaal programma leren gebruiken om iets te vertellen: het verhaal is hier het belangrijkste.
- Een verhaal vertellen met beelden (of: beelden zoeken bij woorden). Vaak heb je geen woorden nodig, beelden zijn veel sterker. Dit kun je analyseren door te leren denken in beelden.
- Een scenario schrijven: schrijftechnieken, klassieke opbouw van een verhaal...
- Een storyboard opmaken: wat wil ik vertellen of duidelijk maken?
- Bewust gebruik van opvolging van beelden, chronologie.
- Een rode draad vinden en gebruiken (bv: een liedje, sprookje...).
- Met eenvoud werken, 'less is more' (vooral bewaken bij jongeren of mensen die voor het eerst een filmpje maken).
- Emoties erkennen: ze bepalen je eindresultaat.
- Humor gebruiken. Dat werkt zeer goed bij je kijkerspubliek, maar wat de één grappig vindt, kan door een ander als flauw of schokkend worden ervaren (smaak, cultureel bepaald…).
- Vertelstem: kennis van intonatie en stemgebruik.
- Geluid: bepaalde klanken geven een bepaald gevoel.
- Geluid: zelf klanken opnemen in jouw omgeving, niet alles hoeft van het internet te komen. Je leert beter luisteren naar je omgeving.

#### Analyse

- Beeldvorming: denken in functie van de kijker, leren kijken met de ogen van een kijker.
- Beseffen dat iedere kijker vooronderstellingen heeft en kijkt vanuit een bepaald perspectief. Dit kan beïnvloeden of jouw boodschap al dan niet overkomt. Soms is het interessant om je verhaal vanuit een ander standpunt te vertellen…
- Het publiek kunnen boeien. Maak liever een kort maar krachtig filmpje dan een langdradige film van 10 minuten of langer.
- Kennis van ritme en spanningsopbouw, gebruik van tijd.
- Leren formuleren welk verhaal je wilt vertellen, emoties duiden.
- Besef van de werking van beelden: je hoeft niet alles te vertellen of te tonen, door de keuzes die je maakt in je verhaal en montage beïnvloed je de kijkers, je kunt hen zelfs manipuleren…
- Auteursrechten, creative commons<sup>1</sup>: begrip van het concept en de gebruiksregels.

#### Reflectie

- Besef van de eigen online identiteit: het effect van online publiceren, welke aspecten toon je van jezelf of van je vrienden, andere mensen…
- Een standpunt innemen in een maatschappelijk debat.
- Wat eenmaal online staat is moeilijk te wissen, het internet vergeet niet.
- Beoordelen van bronnen: betrouwbaarheid van informatie, manipulatie, beginselen van internet…
- Interviews en research: welke keuzes maak je?
- Auteursrechten, creative commons: hoe ga ik met de regels om?
- Afstand nemen van het eigen verhaal: dit kan therapeutisch werken, invloed op je maatschappelijke positie... en in groep (elkaar leren kennen, iedereen heeft een verhaal te vertellen, interesse voor het verhaal van anderen).
- Medium kiezen dat het beste bij jou past.

### Algemeen

 $\mathcal{L}=\mathcal{L}=\mathcal{$ 

#### Computervaardigheden

- Deelnemers leren een eenvoudige montage maken in Windows Live Movie Maker (of een vergelijkbaar videomontageprogramma).
- Deelnemers leren hoe ze zelf foto's kunnen maken voor hun film of hoe ze er kunnen zoeken op het internet.
- Deelnemers leren over de verschillende fasen van een filmproductie en de verschillende taken binnen dat proces (regie, camera, geluid, montage…).

 $1$  Voor meer uitleg over rechtenvrij materiaal onder de Creative Commons Licentie: zie de aparte praktijkfiche.

#### Creativiteit en verbeelding

- Deelnemers gebruiken digitale technieken om een persoonlijk verhaal te vertellen met beeld en geluid (communicatie, expressie, audiovisuele vorming).
- Deelnemers verwerven taal- en spreekvaardigheid (bij het schrijven en inspreken van hun vertelstem).

#### Analyse en reflectie

- Deelnemers brengen belangrijke gebeurtenissen uit hun leven in kaart en ordenen ze in een verhaal (zelfreflectie).
- Deelnemers reflecteren over een inhoudelijk thema (analyse, burgerschap) en hoe zij daarover in dialoog gaan met hun kijkers (voeding geven voor debat).
- Deelnemers leren hoe ze de inhoud van hun verhaal kunnen voorbereiden (research, onderzoek, ontmoetingen).

#### Strategie en mediawijsheid

- Deelnemers leren gericht zoeken op het internet: foto's, muziek, geluiden,… (informatievaardigheden, onderzoeksvaardigheden, brongebruik, auteursrechten).
- Deelnemers leren denken in functie van de kijker/eindgebruiker van hun product.
- Deelnemers leren dat het niet zo moeilijk is om met ICT en digitale media een eigen kortfilm te maken (demystificatie van ICT en technologie).

#### Groepsdynamiek en participatie

- Deelnemers leren samenwerken in groep (sociale vaardigheden).
- Deelnemers leren hoe ze hun eigen verhaal kunnen delen met andere internetgebruikers of een standpunt kunnen innemen in een maatschappelijk debat.
- Digital Storytelling kan helpen bij het verwerken van bepaalde gebeurtenissen (therapeutisch), om afstand te nemen van het eigen verhaal of om de eigen maatschappelijke positie te versteken (emancipatie, participatie).

## Voorbeelden

Op de Vimeopagina van Maks vzw vind je verschillende voorbeelden van digital stories.

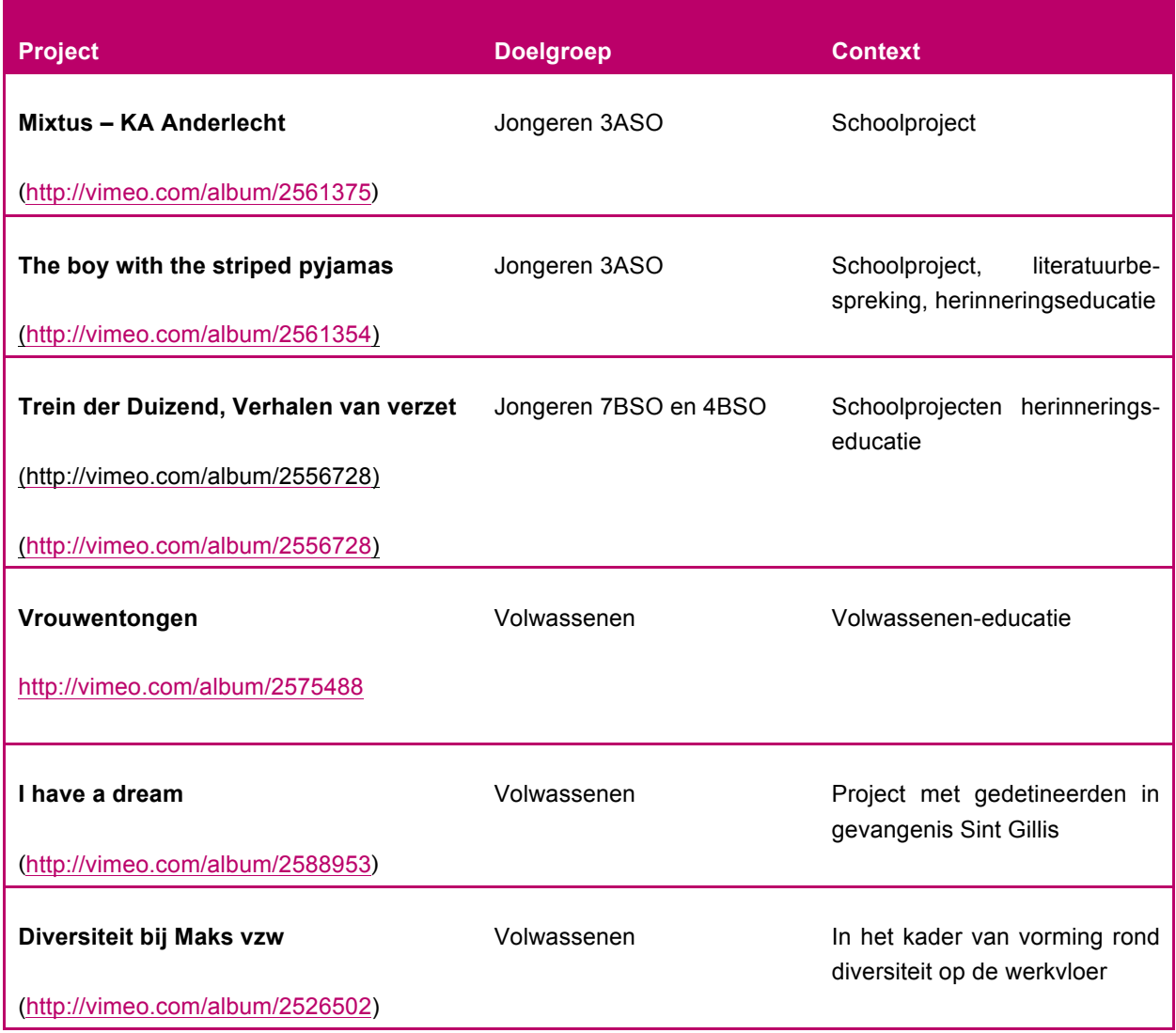

## Bijlage: Werkblad – Storyboard of draaiboek voor je digital story

Titel van de film:

Filmmaker:

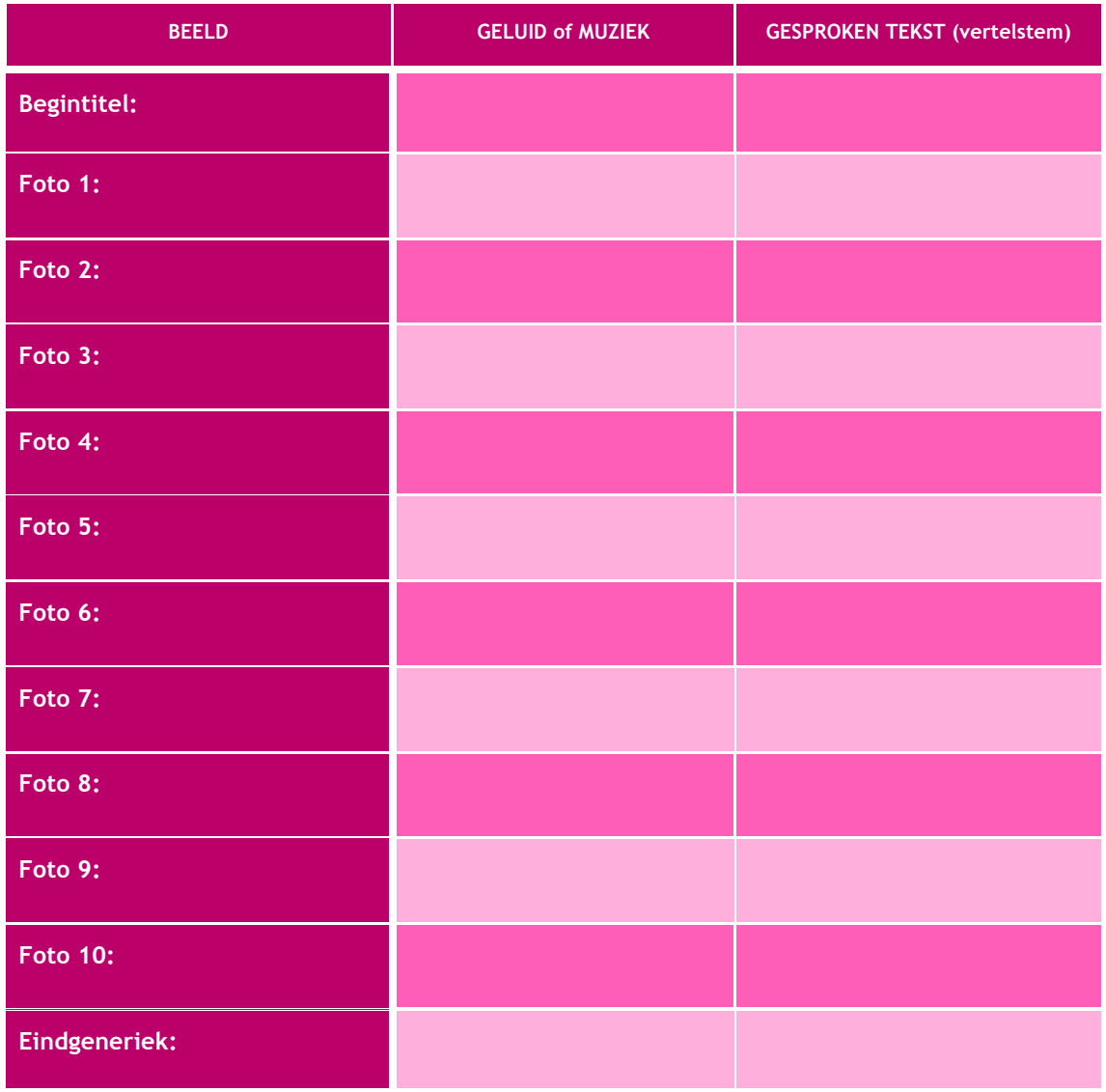

## Bijlage: Stappenplan voor het maken van een digitaal verhaal - kort

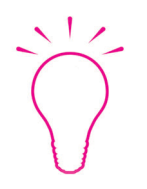

**Voor je begint:** maak je een **persoonlijke projectmap** aan op het bureaublad of in 'Mijn documenten' (vb: *digitalstory\_voornaam*)

### 1. Kies welk verhaal je wilt vertellen

Probeer dit idee samen te vatten in één of enkele zinnen.

### 2. Verzamel je beeldmateriaal

- Via Google afbeeldingen > zoek grote afbeeldingen (tenminste 1440 x 1080 pixels)
- Via de website creative commons search: rechtenvrije foto's (http://search.creativecommons.org/?lang=nl)
- Of: maak eigen foto's met een digitaal fototoestel (zie: **stap 5**)

### 3. Sla je beelden op in jouw computer

- In jouw projectmap > **submap 'fotos'**
- Foto's van fototoestel via kaartlezer of USB-kabel
- Te grote foto's kun je verkleinen naar 1440 x 1080 pixels via de website Fotoflexer (http://fotoflexer.com) > klik op **Upload Photo** en 'get started'

### 4. Maak een scenario of storyboard

Gebruik het werkblad

### 5. Maak foto's – fotografeer de stopmotion scènes

### 6. Open een nieuw project in Windows Movie Maker

- Start het programma
- Sla je project op in jouw projectmap: vb. *voornaam.wlmp*
- Importeer je afbeeldingen/foto's in het project (via '*Video of foto toevoegen'*)

### 7. Zet de foto's in de goede volgorde

● Maak eerste een ruwe montage, voeg pas later video-effecten, video-overgangen en titels toe (zie **stap 11**).

### 8. Schrijf de tekst voor jouw vertelstem

Schrijf één of enkele zinnen per foto.

### 9. Neem jouw stem op

● Via de knop '*Gesproken tekst opnemen*' binnen WLMM zelf of via de geluidsrecorder van Windows 7 (afhankelijk van de configuratie van jouw computer) > Maak een **testopname**!

### 10. Monteer beeld en geluid in je film

- Knip de geluidsopname in stukken en plaats ze onder elk beeld
- Bepaal het ritme van je film: pas de lengte van elke foto's en titel aan > de **weergaveduur** aanpassen via '*Opties voor video*' en '*Opties voor tekst*'

### 11. Bewerk je montage

- **Titels** kun je toevoegen tussen of op je beelden (resp. '*Titel*' of '*Bijschrift*')
- **Video-effecten** (op één beeld) via het tabblad '*Visuele effecten*'
- **Video-overgangen** (tussen twee beelden) via het tabblad '*Animaties*'

### 12. Exporteer montage en importeer in nieuw project

- Tabblad 'Start' > Kies optie **'Aanbevolen voor dit project'** > sla op in jouw map
- Open een **Nieuw project** (via menu Movie Maker)
- Via menu Start > **Video toevoegen** > selecteer clip die je zojuist hebt geëxporteerd

### 13. Zoek rechtenvrije muziek en geluiden op internet

- **Muziek**: via websites incompetech (http://incompetech.com/music/royalty-free) of electrobel (http://be.electrobel.org/muzik.ebel), of creative commons search (http://search.creativecommons.org/?lang=nl)
- **Geluiden**: freesound (http://freesound.org/browse) > je moet een login maken om te kunnen downloaden
- Opslaan in **submappen 'muziek' en 'geluiden'.**

### 14. Importeer muziek en geluiden in je project

- Plaats eerst de **geluiden** in je montage ('*Muziek toevoegen op dit punt*')
- Exporteer nog eens je montage
- Importeer die clip in een nieuw project
- Voeg de **muziek** toe

### 15. Maak begin- en eindtitels voor je film

- Een begintitel maak je via de knop '*Titel*', een eindgeneriek via de knop '*Aftiteling*'.
- Vermeld zeker de muziek! (Titel + artiest + website waar je het hebt gedownload)
- Maak een **Fade out** aan einde van de muziek: '*Opties voor de muziek*' > Uitfaden

### 16. Exporteer de eindversie van je film

### 17. Publiceer je digitale verhaal op het internet

● Via YouTube of Vimeo, of via je eigen Facebookpagina.

## Bijlage: Stappenplan voor het maken van een digitaal verhaal - uitgebreid

Deze handleiding vertelt je stap voor stap hoe je een digital story kunt maken. Bij elke stap is er een korte toelichting. Een korte versie van dit stappenplan vind je in deze bijlage van één A4 recto/verso.

Deze handleiding vertelt je stap voor stap hoe je een digital story kunt maken. Bij elke stap is er een korte toelichting. Een korte versie van dit stappenplan vind je in deze bijlage van één A4 recto/verso.

**Digital Storytelling** is een eenvoudige en toegankelijke vorm om via een filmpje je verhaal te vertellen, zonder dat je daar uitgebreide technische kennis een vaardigheden voor moet hebben.

In een digital story vertel je – via een montage van foto's, geluiden, muziek, tussentitels en je eigen stem – een persoonlijk verhaal of geef je jouw persoonlijke kijk op een bepaald onderwerp.

Voor de montage van je film heb je software nodig voor videomontage. Er bestaat daarvoor gratis software, maar ook een reeks betalende programma's.

#### **Gratis software:**

- Voor **Windows**: Windows Live Movie Maker
- Voor **MAC OS**: iMovie
- Voor **UBUNTU/Linux**: Kino, Cinelerra

Voorbeelden van **betalende software**: Adobe Premiere Elements of PRO, Sony Vegas, Pinnacle, Magix…

In dit stappenplan werk je met **Windows Live Movie Maker (WLMM)**. Elke stap wordt geïllustreerd met screenshots uit dit programma.

Als voorbeeld gebruiken we één van de filmpjes uit het project **'Vrouwentongen en Mannenpraat'**: 'This is my story' van Bintu uit Sierra Leone (http://vimeo.com/album/2575488/video/53430541).

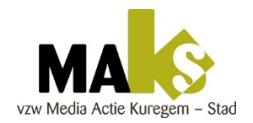

In dit project van Maks vzw uit Anderlecht maakten 14 vrouwen en 5 mannen korte digital stories rond het thema geweld. De vrouwen vertelden over hun eigen ervaringen met geweld binnen hun familie of relatie, of in hun land van herkomst. De mannen bekeken de filmpjes van de vrouwen en gaven er hun eigen digitaal antwoord op.

Maks vzw organiseerde dit project in 2012, met financiële steun van het Brussels Hoofdstedelijk Gewest (Gelijkheid van Kansen en Diversiteit) en Welzijnszorg.

Alle 19 filmpjes zijn te bekijken op de Vimeo-pagina van Maks vzw (http://vimeo.com/album/2575488).

### 1. Kies welk verhaal je wilt vertellen

Bijvoorbeeld: je eigen levensverhaal. Of: over een bepaald thema of onderwerp, een persoon, een voorwerp, een gebeurtenis, een plaats…

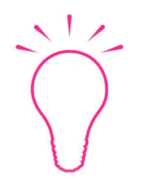

Probeer een idee samen te vatten in één of enkele zinnen. Bijvoorbeeld: *Bintu wilde het verhaal vertellen van haarzelf en haar familie: haar vader werd vermoord, haar broer werd een hand afgehakt … Zij vluchtte samen met haar moeder en uiteindelijk kwam ze in België terecht.*

### 2. Verzamel je beeldmateriaal

- Je kunt speciaal voor dit filmpje een reeks foto's maken met een digitaal fototoestel.
- Maar je kunt ook zoeken in bestaand beeldmateriaal: foto's uit je eigen familiealbum of oude filmpjes, tekeningen…
- Een andere bron van afbeeldingen is natuurlijk het internet.

Wanneer je bronmateriaal gebruikt van het internet, heb je daarvoor wel de toestemming nodig van de maker. Er zit namelijk auteursrecht op de foto's, filmpjes, muziek en geluiden die je van het internet haalt.

Door gebruik te maken van rechtenvrij materiaal, heb je dit probleem niet. Dit is bronmateriaal met de zogenaamde '**Creative Commons License**' (zie de praktijkfiche over Creative Commons License).

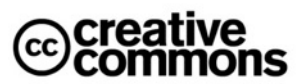

Via de website creative commons search (http://search.creativecommons.org/?lang=nl) kun je gemakkelijk rechtenvrije foto's vinden.

Voor het zoeken van rechtenvrije muziek en geluiden > zie **Stap 13**

Wanneer je foto's zoekt op het internet of maakt met jouw digitale camera, moet je wel zorgen dat die foto's de juiste **beeldgrootte** hebben in pixels:

Het beeldformaat van Windows Live Movie Maker is **1440 x 1080 pixels**.

- Zoek foto's van dit formaat of groter via de zoekpagina op het internet. Je kunt via de **zoekhulpmiddelen** aanklikken dat je zoekt naar grote foto's.
- Stel je eigen fototoestel in op de beeldkwaliteit of het beeldformaat dat overeenkomt met die breedte van 1440 pixels. Elk merk fototoestel heeft in het **menu van de camera** een specifieke benaming voor die beeldgroottes. Soms is het gemakkelijk en staat het er in pixels, maar bij andere camera's staat het vermeld in megapixels of in bestandsgrootte (Mb). In dat geval moet je vooraf testen welk formaat overeenkomt met die 1440 x 1080 pixels.

#### **Even wat theorie**

In Windows Movie Maker kun je niet alle mogelijke bestandsformaten gebruiken: Voor geluid en muziek zoek je best bestanden in MP3 (.mp3) of WAV/WAVE (.wav). Je kunt verschillende bestandsformaten gebruiken voor foto's, maar de meest voorkomende is JPEG (.jpg).

Een compleet overzicht van mogelijke bestandsformaten in WLMM vind je hier (http://windows.microsoft.com/nl-BE/windows-live/movie-maker-file-types-faq).

Voor de foto's is het belangrijk dat je afbeeldingen niet te klein en niet te groot zijn. Dit betreft het aantal pixels van je foto. De standaard grootte van een geëxporteerd filmpje in Windows Live Movie Maker is 1440 x 1080 pixels (breedte x hoogte). Je gaat dus best op zoek naar afbeeldingen van (ongeveer) dat formaat.

Op de zoekpagina Google Images wordt de grootte van elke gevonden afbeelding vermeld. Je kunt er via de 'zoekhulpmiddelen' ook specifiek zoeken naar grote afbeeldingen.

Ook via Creative Commons search kun je op deze manier zoeken naar afbeeldingen.

Kleinere foto's kun je niet beeldvullend gebruiken. Er zal dan een zwarte rand rond verschijnen, zoals in de film van Bintu. Wanneer je deze foto's wel beeldvullend gebruikt, worden de pixels uitvergroot en dus zichtbaar.

Grotere foto's kun je zonder problemen beeldvullend gebruiken, maar: die foto's zijn wel veel zwaarder als bestand. En daardoor zal Movie Maker veel trager worden of regelmatig vastlopen.

Je kunt daarom de foto's vooraf verkleinen naar het formaat van je videobeeld: dit kan gemakkelijk en snel via de website Fotoflexer (http://fotoflexer.com)> klik op Upload Photo en 'get started'.

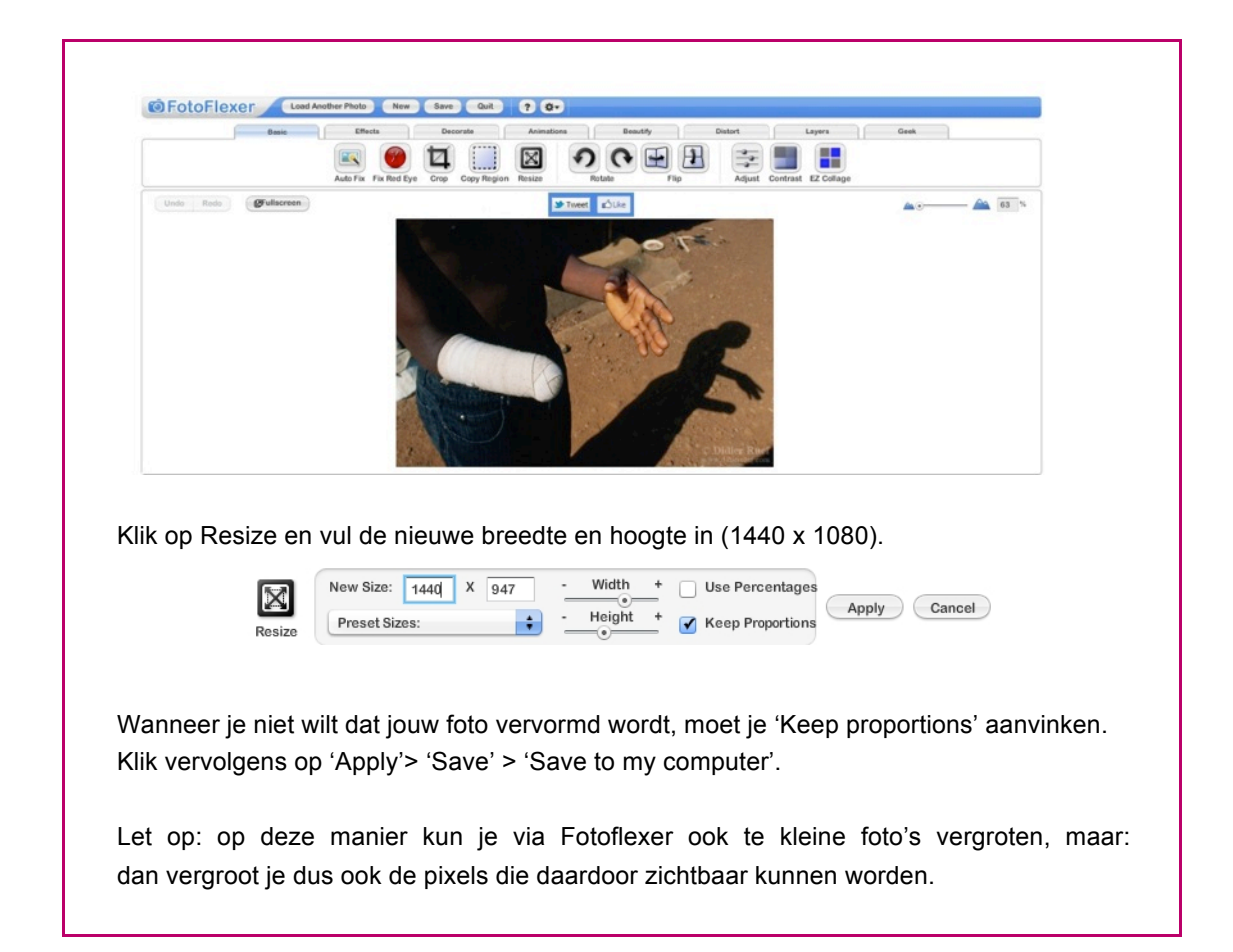

### 3. Sla je beelden op in jouw computer

Voor je begint aan het maken van een digitaal verhaal, maak je eerst een **projectmap** waarin je al het bronmateriaal verzamelt. Doe dit op het bureaublad of in de map 'Mijn documenten'.

**Dit is zeer belangrijk**: zolang jouw film nog niet is geëxporteerd (zie **Stap 16**) moet Windows Live Movie Maker kunnen linken naar bestanden die fysiek op jouw computer staan. Houd daarom alles overzichtelijk bijeen in één map.

Maak binnen die map een **submap** voor je foto's.

- De (digitale) foto's van het internet kun je hierin direct opslaan
- Foto's van een digitaal fototoestel kun je inladen vanaf de camera (met een **USB-kabel**) of via een **kaartlezer**
- Foto's, afbeeldingen en tekeningen op papier moet je eerst digitaliseren: in dat geval heb je een **scanner** nodig

Je kunt op dit moment ook je bestanden nog hernoemen, maar zodra je begint aan de montage in Movie Maker kun je de bestandsnamen niet meer veranderen. Het montageprogramma kan dan namelijk niet meer linken naar de oorspronkelijke bestanden!

### 4. Maak een scenario of storyboard

Maak een eerste versie van het verhaal van het filmpje. Maak dit zo persoonlijk mogelijk, vertel het verhaal op jouw manier. Je moet nog niet alle details invullen: het gaat nu vooral over de opbouw en het verloop van het verhaal.

- Elk verhaal heeft een **begin** (introductie van het onderwerp, de personages of het probleem), een **midden** (verloop van het verhaal met obstakels en conflicten) en een **einde** (het probleem wordt opgelost, de kijker leert of ontdekt iets…).
- Een levensverhaal volgt vaak de **chronologie** van de feiten.
- Laat je scenario-idee ook lezen door anderen of bespreek het in groep: de reacties van anderen kunnen je helpen om het verhaal te verbeteren, onduidelijkheden aan te vullen…

Soms is het gemakkelijker om een **storyboard** te maken.

Dit is als een stripverhaal van de film: beeld voor beeld kan je zien in welke volgorde de beelden te zien zullen zijn.

> Deze stap is vaak het moeilijkste! Je wilt misschien het liefst direct aan je videomontage beginnen. Als je het moeilijk vindt om eerst een scenario te schrijven, kun je ook in een andere volgorde werken: zoek eerst je foto's bij elkaar en probeer hiermee een verhaal te 'puzzelen': door de foto's (zoals in stap 7) op volgorde te zetten – ontdek je misschien vanzelf hoe je jouw verhaal wilt opbouwen en vertellen.

### 5. Maak foto's - fotografeer de stopmotion scènes

Je kunt natuurlijk ook werken met eigen foto's: uit je fotoalbum of foto's die je speciaal voor deze film maakt.

Het is ook leuk om **stopmotion scènes** aan je film toe te voegen, zoals in het filmpje van Bintu.

#### **Stopmotion sequenties**

Een stopmotionsequentie is eigenlijk hetzelfde als een reeks foto's achter elkaar, met dat verschil dat elk beeld maar zeer kort (een fractie van een seconde) getoond wordt.

Zet je stopmotion-foto's op de tijdlijn zoals in stap 4 en leg de weergaveduur vast op 0,250 seconden. Dat betekent een snelheid van 4 beelden per seconde (4 fps).

Als je het nog sneller wilt vul je bijvoorbeeld in:  $0,125$  (= 8 fps) of  $0,100$  (= 10 fps). Je moet dit handmatig invullen, want die opties korter dan 1 seconde staan niet in de lijst.

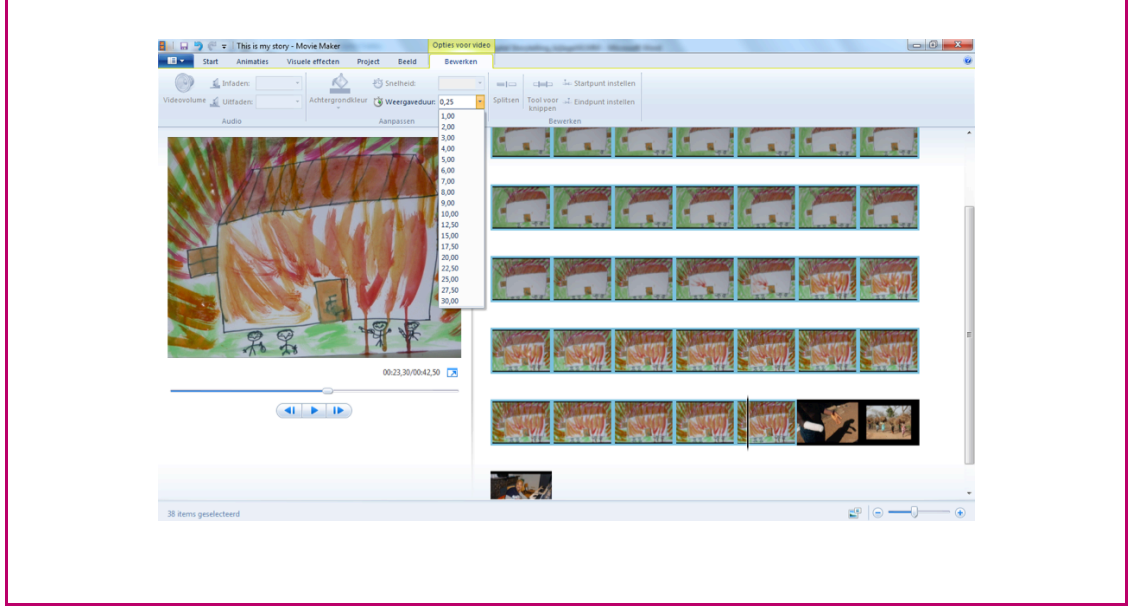

In de oude versie van Movie Maker kon je hoogstens 4 of 8 beelden per seconde kiezen (0,250 of 0,125 seconde als standaard speelduur). In Windows Live Movie Maker kan de speelduur nog korter zijn (en de afspeelsnelheid dus sneller).

### 6. Open een nieuw project in Windows Movie Maker

Gebruikte versie van Windows Live Movie Maker (WLMM): versie 2012 voor Windows 7. Je kunt WLMM hier downloaden (http://windows.microsoft.com/nl-BE/windows-live/movie-makerget-started).

#### Windows Live Movie Maker openen

 $\sum$ 

● Start **Movie Maker** via het startmenu van je computer > Alle programma's >

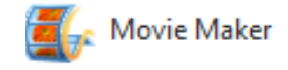

**Je beeldscherm ziet er dan zo uit:**

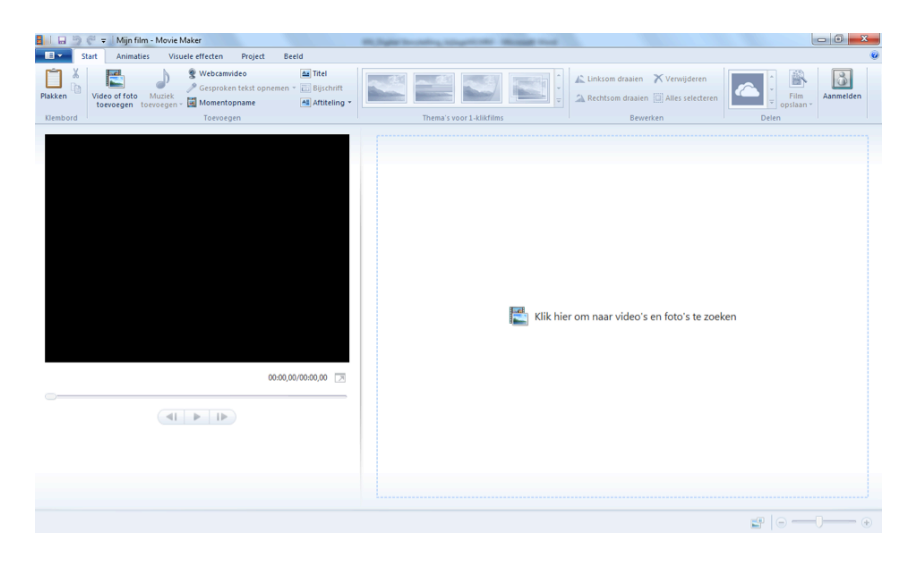

#### Een nieuw project maken en opslaan

● Sla je project op in jouw projectmap op de computer > **Project opslaan als…**.

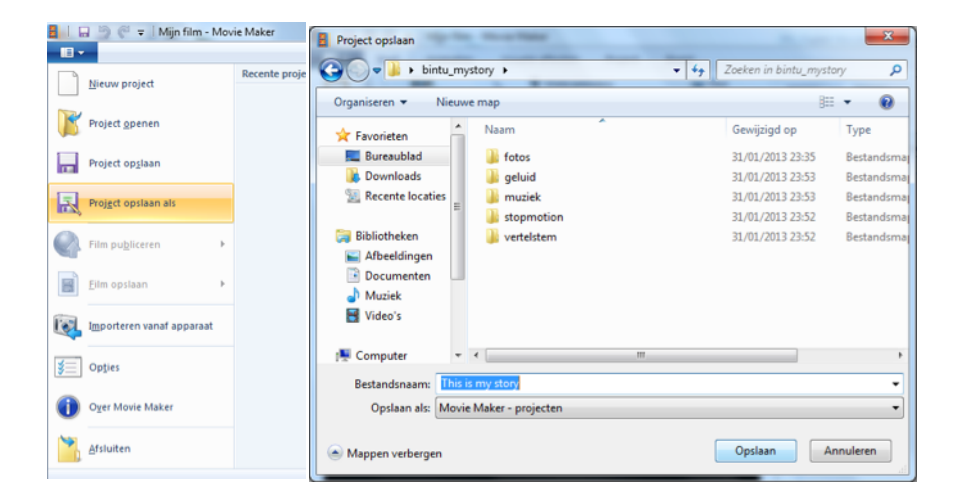

Geef duidelijk aan waar de computer het bestand moet opslaan (in dit geval: in de projectmap waar ook je bronbestanden staan). Wanneer je dit niet doet, slaat Windows het ergens op in je bestandenmap en kun je het later moeilijk terugvinden, zeker als je ook vergeten bent onder welke naam je het project hebt opgeslagen.

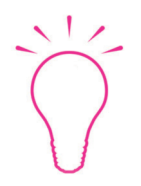

Õ

Zorg zeker dat je jouw eigen (voor-)naam in de bestandsnaam opneemt, zodat jouw montage duidelijk te onderscheiden is van de montage van de andere deelnemers uit jouw klas of groep. Dat wordt moeilijk als iedereen zijn project Mijn film.wlmp noemt!

#### De instellingen van het project vastleggen

- In oudere versies van Movie Maker moest je vooraf de standaard speelduur van de foto's en beeldovergangen vastleggen. Maar in deze nieuwe Live-versie, kun je dit tijdens het monteren per beeld of reeks van beelden aanpassen.
- Via het menu Project kun je wel nog de beeldverhouding vastleggen en de nadruk die moet worden gelegd op gesproken tekst, muziek of omgevingsgeluid van de video.
- Wij kiezen hier voor de **Standaard beeldverhouding 4:3** en voor het **benadrukken van de vertelstem**, die in een digital story heel belangrijk is.

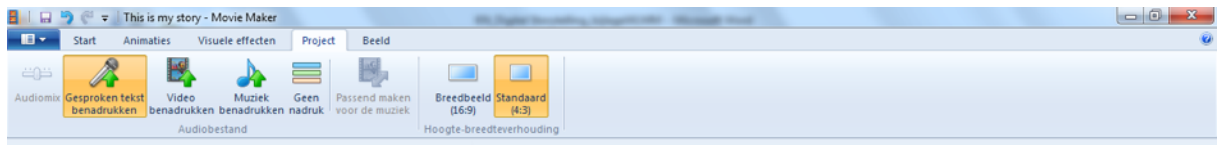

#### Foto's importeren op je tijdlijn

Via het menu Start kun je nu je foto's en afbeeldingen aan het project toevoegen.

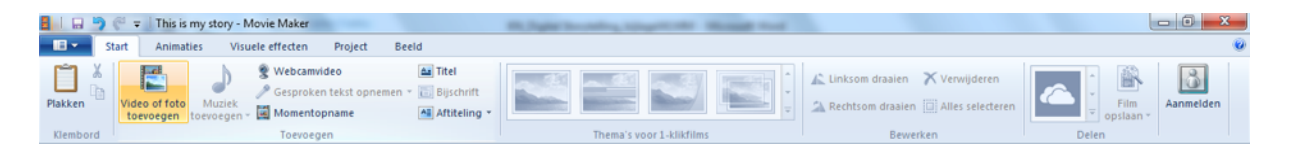

● Selecteer alle foto's in je **submap fotos** en klik op 'openen'. De foto's worden nu direct geplaatst op je tijdlijn. Je kunt ze gemakkelijk heen en weer slepen om ze in de juiste volgorde te plaatsen.

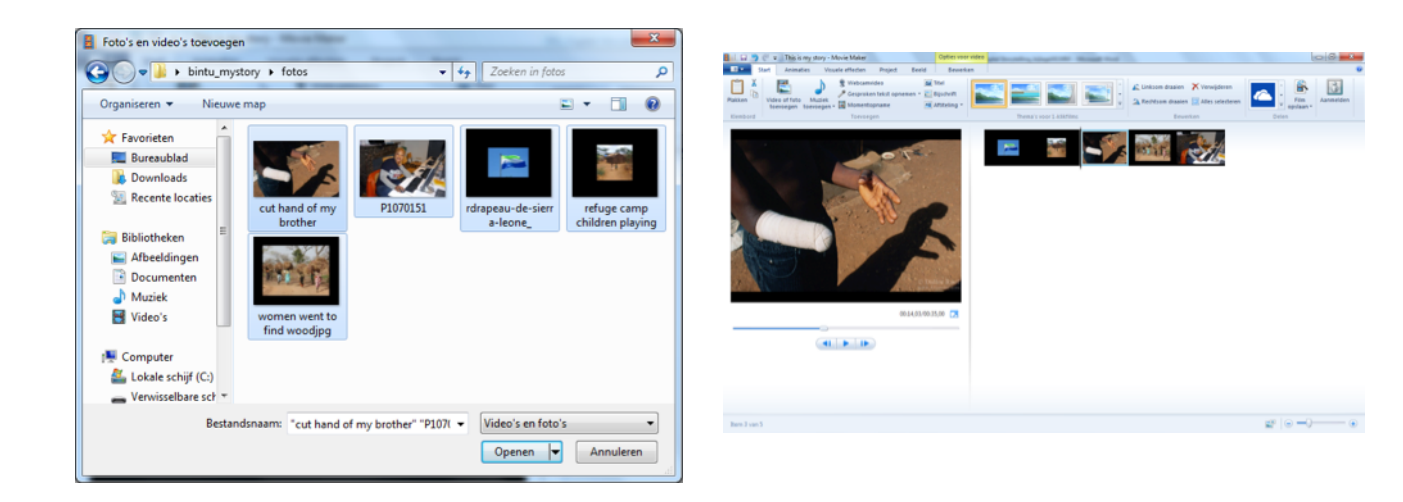

### 7. Zet de foto's in de goede volgorde

In deze stap maak je een eerste versie van jouw film. Sleep de afbeeldingen in de juiste volgorde.

● Dit is een **ruwe montage**: let nog niet teveel op de duur elk beeld. Je kunt elk beeld langer of korter laten duren in **Stap 10**, wanneer je jouw stem aan de montage toevoegt. Ook video-effecten, video-overgangen en titels moet je pas later toevoegen, in **Stap 11**.

### 8. Schrijf de tekst voor jouw vertelstem

Schrijf één of enkele zinnen per foto.

● Typ deze uit in een tekstdocument op de computer. Tijdens het opnemen heb je een versie op papier nodig, omdat je het beeldscherm op dat moment gebruikt voor de opname in Windows Live Movie Maker.

#### 9. Neem jouw stem op

De vertelstem is één van de belangrijkste elementen van een digital story. Het is het persoonlijk verhaal van de maker of van het hoofdpersonage.

- Je kunt deze stem direct inspreken op de tijdlijn van Movie Maker. Spreek tijdens het opnemen niet te snel, spreek duidelijk en op een gewone gesprekstoon. Je moet niet horen dat je een tekst afleest.
- Sluit voor het opnemen eerst een **externe microfoon** aan op je computer (een losse microfoon of de microfoon van je headset/koptelefoon), of gebruik de **interne microfoon** van je laptop. Hoe beter de microfoon, hoe beter de kwaliteit van je geluid.
- Je moet wel eerst een **testopname** maken, om te zien of het geluid luid genoeg wordt opgenomen. Indien dat niet het geval is, moet je de **microfoonversterking** gebruiken:
	- **Startmenu** > **Configuratiescherm** > **Hardware en geluiden** > **Audioapparaten beheren** > tabblad '**Opnemen**' > selecteer de betreffende microfoon > en klik op de knop rechtsonder: '**Eigenschappen**' > tabblad '**Niveaus**' > hier kun je het opnameniveau versterken: **Microfoonversterking** (kies +10, +20 of +30 dB) **OPMERKING**: hoe meer je de microfoon versterkt, hoe meer je ook de ruis mee versterkt!
- Nu kun je gaan opnemen: via menu **Start** > **Gesproken tekst opnemen**

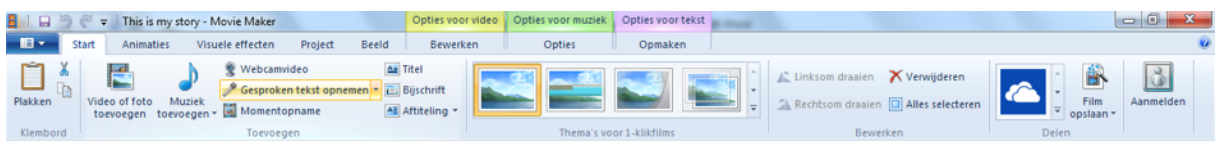

- **Wanneer je hierop klikt, verschijnt het opnamevenster:** 
	- Klik op '**Opnemen**' om te starten, op '**Stoppen**' om de opname te beëindigen.

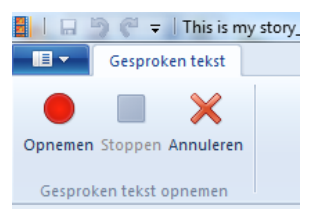

Het venster om de opname op te slaan gaat automatisch open:

- Sla het bestand op in je map 'geluid' of een aparte map 'vertelstem'.
- De opname verschijnt automatisch op je tijdlijn en je kunt hem verplaatsen, knippen of bewerken zoals het andere geluid.

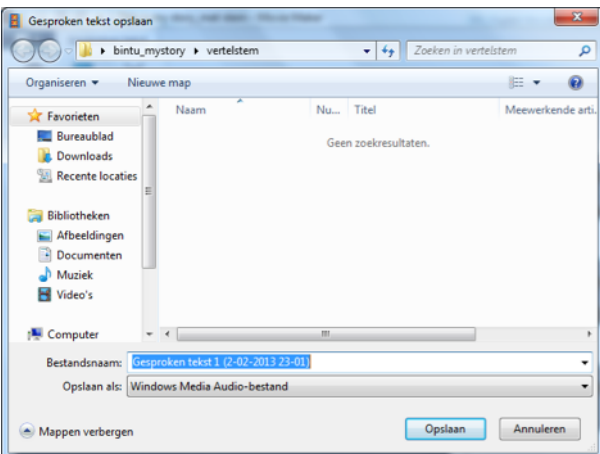

In sommige versies van WLMM ontbreekt de knop 'Gesproken tekst opnemen'. Je kunt dan de geluidsrecorder van Windows 7 gebruiken.

- **Geluidsrecorder**: Startmenu Windows > Alle programma's > Bureau-accessoires > Geluidsrecorder.
	- Maak hiermee een losse geluidsopnamen en sla deze op in jouw projectmap.

### 10. Monteer beeld en geluid in je film

Ō

Wanneer je jouw stem direct hebt opgenomen in WLMM, verschijnt deze automatisch op het geluidskanaal in je montage.

- Indien je jouw stem hebt opgenomen met de externe geluidsrecorder, moet je de opname eerst toevoegen aan je montage > via de knop '*Muziek toevoegen*'.
- Vervolgens kun je deze bij de juiste beelden monteren:
	- Knip de geluidsopname in stukken en plaats deze onder elk beeld
	- Bepaal het ritme van je film: pas de lengte van elke foto aan
- De **weergaveduur** van de beelden kun je aanpassen via '*Opties voor video*'.
- Je kunt per foto of voor alle foto's tegelijk de weergaveduur vastleggen.

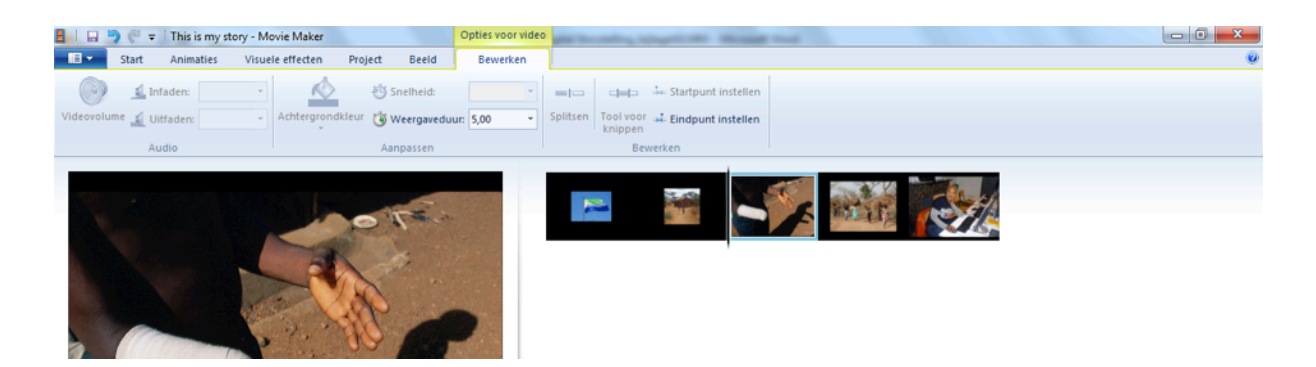

### 11. Bewerk je montage

Nu je beeldmontage klaar is, kun je effecten en titels gaan toevoegen.

- **Titels** kun je toevoegen tussen of op je beelden (respectievelijk '*Titel*' of '*Bijschrift*')
- **Video-effecten** (op één beeld) via het tabblad '*Visuele effecten*'
- **Video-overgangen** (tussen twee beelden) via het tabblad '*Animaties*'

Zorg dat de titels duidelijk leesbaar zijn: houdt ze lang genoeg in beeld, gebruik geen rare lettertypes en zie dat de kleur van de letters en de kleur van je achtergrond genoeg contrasteren.

#### Beeldovergangen maken tussen de foto's

● Om tussen twee foto's een overgangseffect te maken, ga je naar het menu **Animaties**.

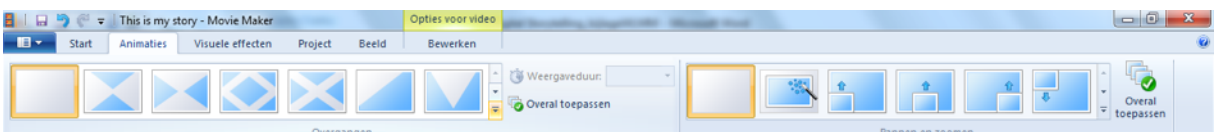

Selecteer de clip of foto's na de beeldovergang en selecteer in het keuzemenu het gewenste effect.

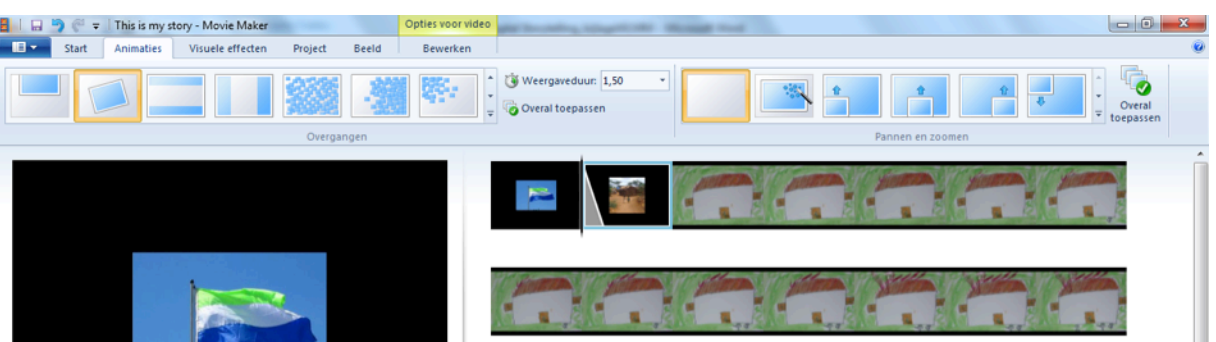

● Je kunt hier ook de gewenste **weergaveduur** van het effect invullen.

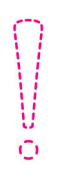

Zoals je via het menu Animaties beeldovergangen kunt maken tussen je beelden, kun je ook effecten toepassen op elk beeld afzonderlijk (zoals je beelden in zwart-wit zetten of bewerken met allerlei kleurfilters). Dit doe je via het menu Visuele effecten

#### Begintitel toevoegen

● Via het menu **Start** kun je nu een titel plaatsen aan het begin van de film > **Titel toevoegen** (vóór het geselecteerde item).

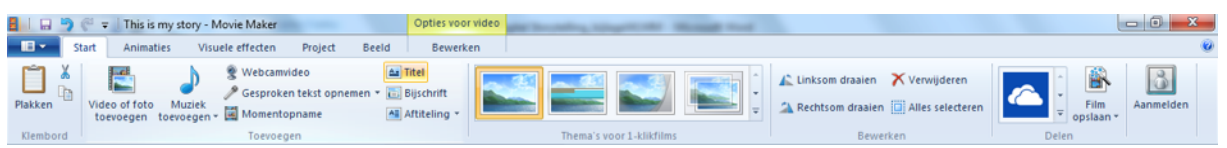

- In de werkbalk kun je de **tekstopmaak** kiezen: het lettertype, de lettergrootte, de kleur van de letters en de achtergrondkleur…
- Je kunt er ook de weergaveduur van de titel bepalen en een effect kiezen.
- Als je later nog de tekst wilt aanpassen, moet je gewoon dubbelklikken op de titel in je tijdlijn.

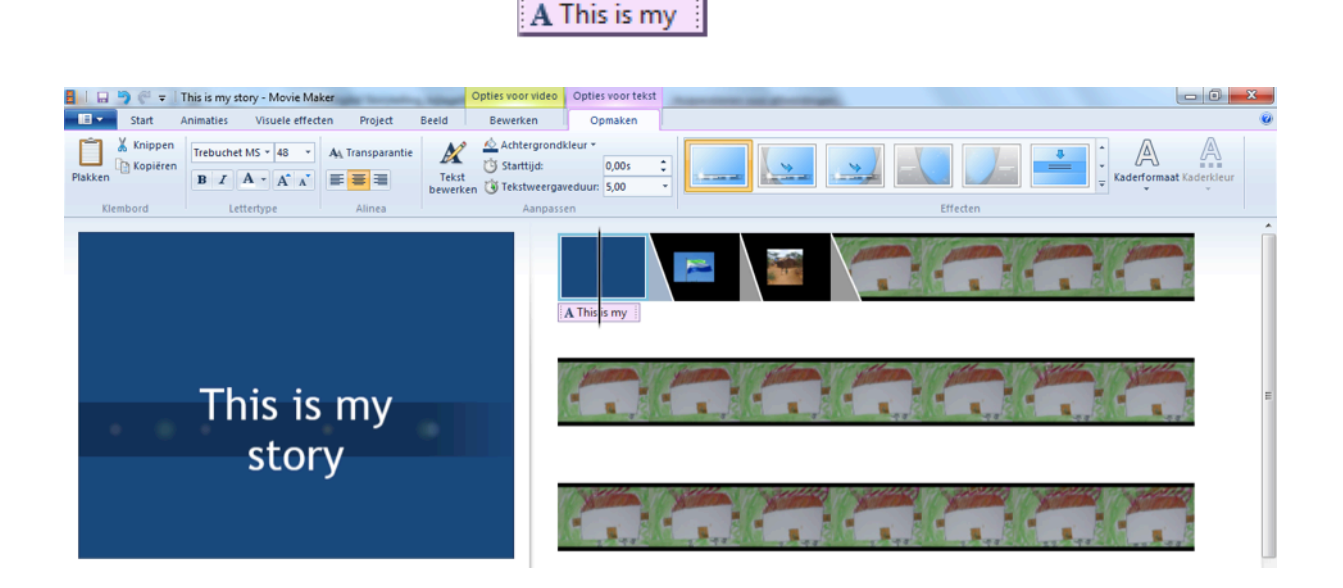

#### Een titel op een beeld plaatsen

● Via hetzelfde menu **Start** kun je ook een titel op een beeld plaatsen > **Bijschrift toevoegen** (aan het geselecteerde item).

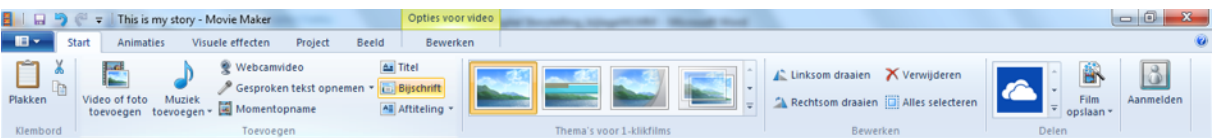

Wederom kun je de tekstopmaak, de speelduur en de effecten aanpassen.

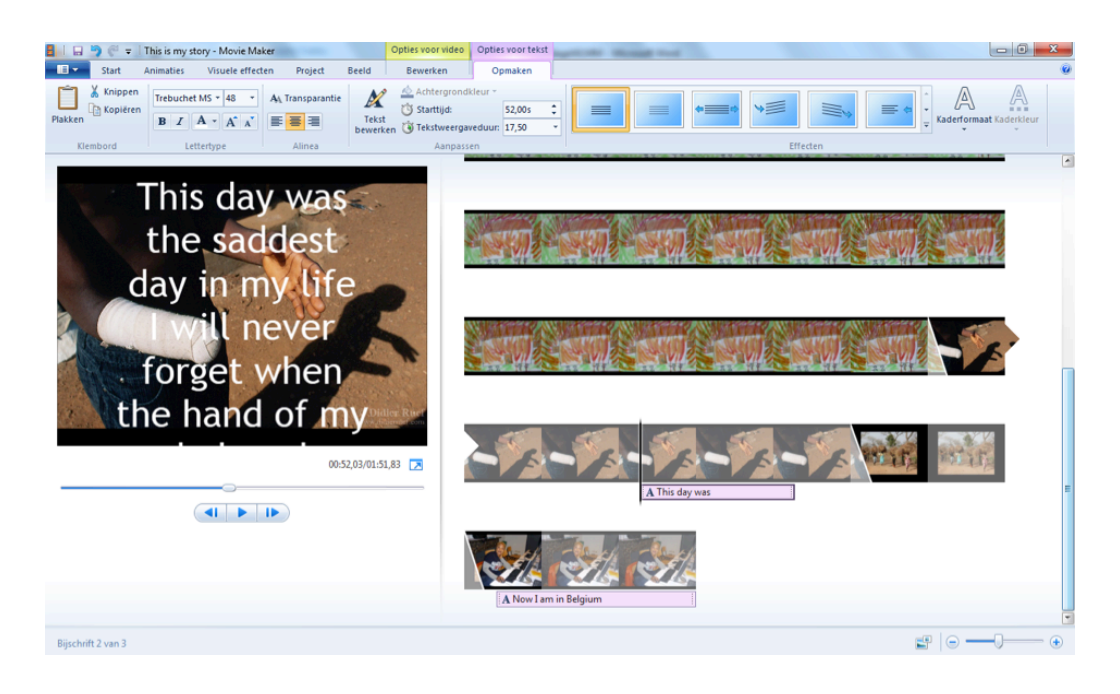

- Je volledige beeldmontage is nu klaar. Je zou nu ook graag muziek toevoegen aan de film, maar Windows Live Movie Maker heeft maar één kanaal voor geluid en muziek. Dat kanaal is nu 'bezet' door de vertelstem.
- Om plaats te maken voor de muziek, moet je het geluidskanaal vrij maken. Daar is een truc voor.

### 12. Exporteer je montage en importeer in een nieuw project

Als je klaar bent met je montage en tevreden over alle details van de overgangen, titels en de geluidsband (je vertelstem ten opzichte van de weergaveduur van je beelden), kun je de film exporteren.

- Dit doe je via het menu **Start** > **Film opslaan**.
- Daar heb je de keuze uit allerlei verschillende video-formaten, van verschillende beeldgrootte en beeldkwaliteit.
- De standaardkeuze is '**Aanbevolen voor dit project**'. Movie Maker maakt dan een video van het formaat MPEG-4, in High Definition video. De beeldgrootte is 1440 x 1080 pixels.

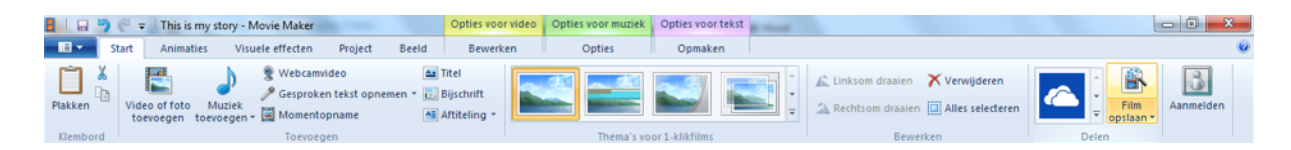

- Je kunt bijvoorbeeld ook kiezen voor:
	- MPEG-4 voor afspelen op een computer (640 x 480 pixels)
	- MPEG-4 om te kunnen mailen naar iemand (320 x 240 pixels)
	- Allerlei formaten speciaal voor smartphones, tablets, voor uploaden naar YouTube of Vimeo…
	- Alleen audio exporteren
	- Je kunt ook eigen **aangepaste instellingen** maken
- Kies de eerste optie (**Aanbevolen voor dit project**) en geef het bestand een naam. Klik vervolgens op 'Opslaan'.
	- Je film wordt nu geëxporteerd. Afhankelijk van de duur van je film en de aantal gebruikte clips en effecten, kan dit heel snel gaan of juist iets langer duren.

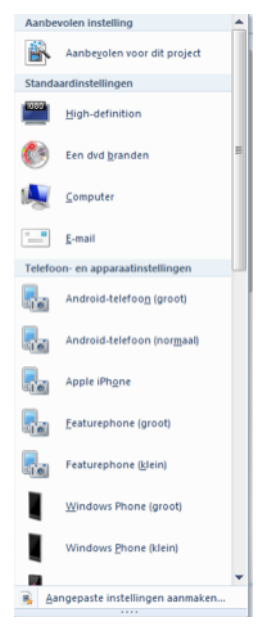

Geef de geëxporteerde film dezelfde naam als je WLMM-project: zo weet je achteraf direct welke videoclip bij welke montage hoort

- Je importeert dit geëxporteerde bestand nu in een nieuw project:
	- Open een **Nieuw project** (via menu Movie Maker)
	- Via menu Start > **Video toevoegen** > selecteer de clip die je zojuist hebt geëxporteerd
	- Je vertelstem zit nu in de videoclip **en het kanaal om muziek of geluiden toe te voegen is weer vrij**.

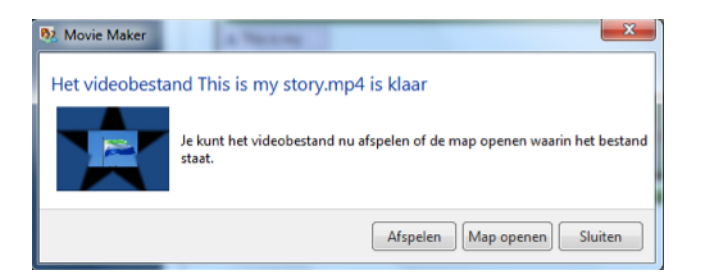

- Je kunt er nu de muziek aan toevoegen die onder alle geluiden doorloopt.
- Indien je naast muziek ook nog geluiden wilt toevoegen, moet je deze stap een aantal keren herhalen. Het is dan handig om de muziek er als laatste op te zetten.

### 13. Zoek rechtenvrije muziek en geluiden op internet

Zoals eerder bij **Stap 2** kun je muziek en geluiden zoeken via de website creative commons search (http://search.creativecommons.org/?lang=nl).

Maar het kan ook via de onderstaande websites:

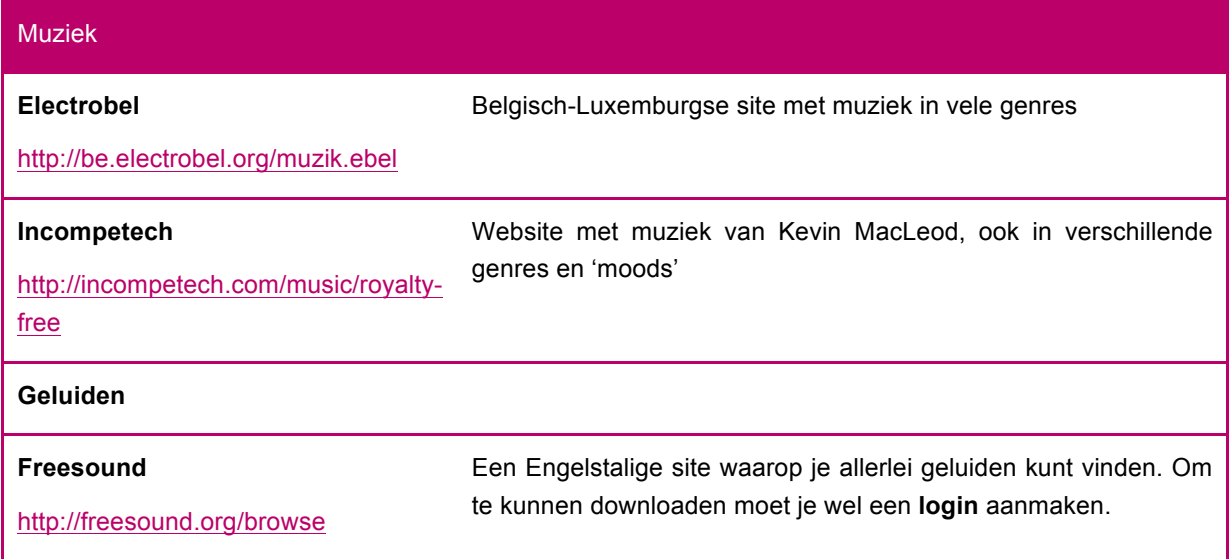

Sla de muziek en geluiden die je hebt gekozen, ook op in jouw projectmap: maak hiervoor **submappen 'muziek' en 'geluiden'**.

### 14. Importeer de muziek en geluiden in je project

#### Muziek toevoegen aan je montage

● De muziek kun je toevoegen via het menu **Start** > **Muziek toevoegen** > **Muziek van uw PC toevoegen**.

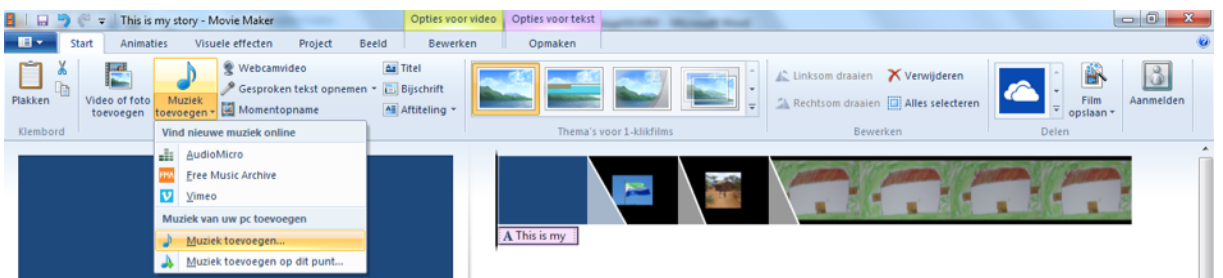

● Selecteer je muziekbestand in het venster 'Muziek toevoegen' en klik op 'openen'.

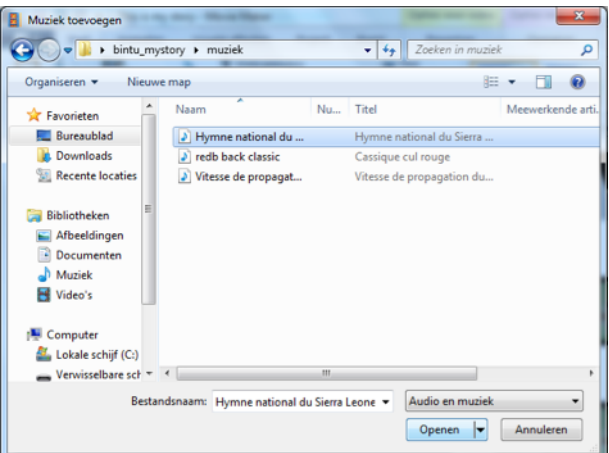

- De muziekclip wordt automatisch op je tijdlijn geplaatst.
- **Als je het begin eraf wilt knippen, plaats je de cursor op de plek waar je wilt knippen en klik je in de werkbalk 'Opties voor muziek' op 'Splitsen'.**

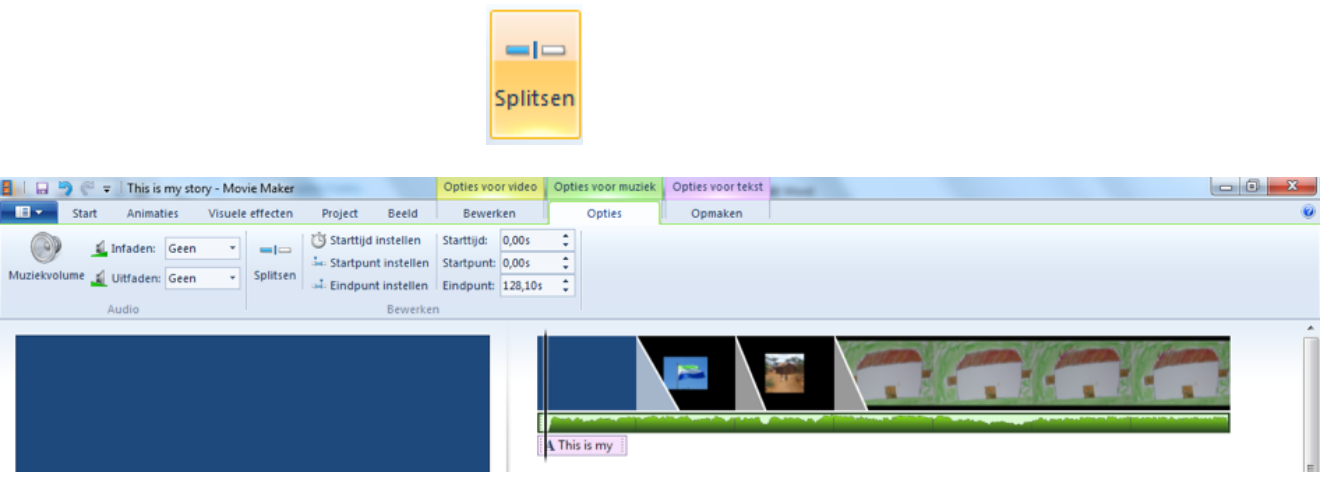

- Selecteer met je muis het deel van de clip dat je weg wilt doen en klik op 'Delete'. Hetzelfde kun je doen voor het einde van de clip. Vervolgens kun je de clip met de muis naar de exacte plaats slepen waar je hem wilt horen.
- Als je met meer precisie wilt knippen, kun je ook **inzoomen** op de tijdlijn, rechtsonder in het venster van WLMM:

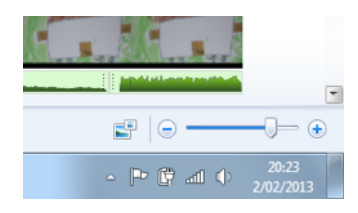

● Als je het geluidsniveau van een clip wilt verhogen of verlagen, kan dit via de knop **Muziekvolume**.

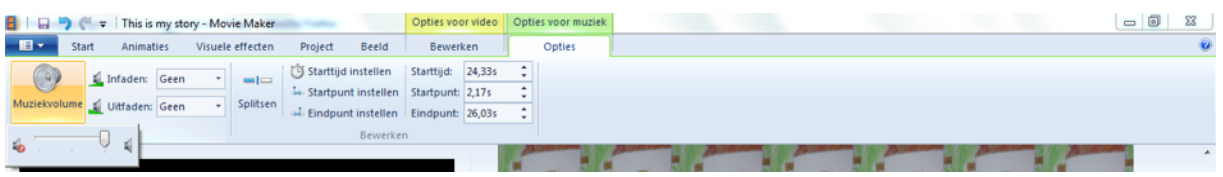

● Aan het begin of eind kun je een clip ook **infaden** of **uitfaden** (langzaam, normaal of snel).

#### Geluiden toevoegen aan je montage

- Het is niet strikt nodig om geluiden toe te voegen aan je film. De muziek en vertelstem zijn op zich voldoende.
- Wil je de geluidsband toch verrijken met enkele geluiden, doe dat dan voordat je er de muziek onder zet.
	- Via de knop 'Muziek toevoegen'
	- Plaats de **geluiden** in je montage ('*Muziek toevoegen op dit punt*')
	- Exporteer nog eens je montage (zoals in **Stap 12**)
	- Importeer die clip in een nieuw project
	- Voeg de **muziek** toe
- Je hebt in Movie Maker maar één geluidsband voor muziek of achtergrondgeluiden. Je kunt de geluiden dus niet laten overlappen (of je moet **Stap 12** verschillende keren herhalen)
- Je film is nu bijna klaar: je moet enkel nog een begin- en eindtitel toevoegen.

#### 15. Maak begin- en eindtitels voor je film

Een begintitel maak je zoals beschreven in **Stap 11**. Een eindgeneriek via de knop '*Aftiteling*'.

Het is handig om vooraf de tekst te typen in een tekstdocument (.txt, via het programma Kladblok).

Vergeet zeker niet om op de eindtitels ook je muziek te vermelden!

muziek TITEL Naam artiest/muzikant Creative Commons License www.naamwebsite.be

#### Eindgeneriek toevoegen

● Via het menu Start > **Aftiteling toevoegen**.

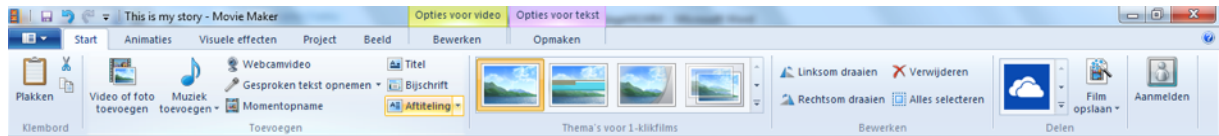

● Pas ook nu weer de tekstopmaak, speelduur en het titel-effect aan in de werkbalk.

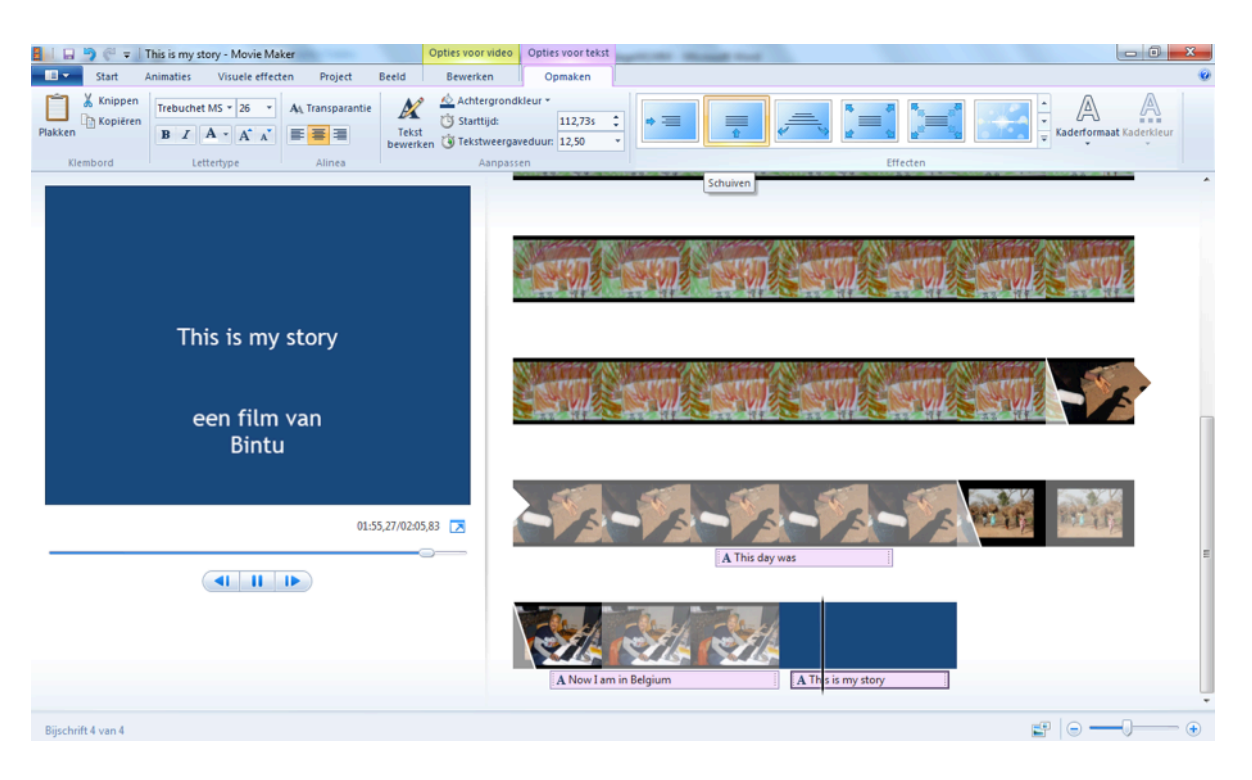

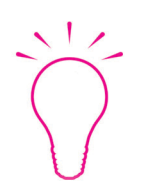

Door de tekstweergaveduur langer te maken, zal de aftiteling langzamer over het beeld rollen

En omgekeerd: door de weergaveduur korter te maken, zullen de titels sneller over het beeld passeren

#### De balans regelen tussen stem, geluid en muziek

- Aan het begin van de montage heb je al ingesteld dat de vertelstem benadrukt moet worden ten opzichte van de overige geluiden en de muziek (zie stap 3).
- Nu onze geluidsmontage compleet is, kan je de mix van het geluid nog eens bekijken: is alles met elkaar in balans? Kan je de vertelstem goed verstaan of staat de muziek te luid? > per geluidsclip kan je de niveau's nog aanpassen.
- Via de knop **Audiomix** kan je de balans tussen het geluidskanaal van de video en het geluidskanaal van de vertelstem nog veranderen.

● Nu is je film klaar: maak enkel nog een **Fade out** aan het einde van de muziek: via '*Opties voor de muziek*' > Uitfaden (keuze uit 'langzaam', 'normaal' of 'snel').

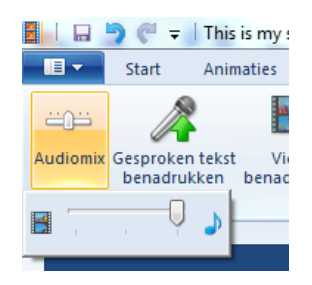

### 16. Exporteer de eindversie van je film

Dit doe je op dezelfde manier als de tussentijdse export in **Stap 12**.

Indien je de film op een DVD wilt zetten, kies je best voor de hoogst mogelijke beeldkwaliteit. Indien je de film enkel wilt publiceren op het web, kun je voor een lagere kwaliteit kiezen, zodat het bestand minder zwaar wordt.

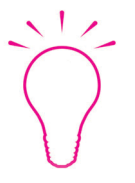

Exporteer sowieso een kopie van je film aan hoge kwaliteit. Zo heb je altijd een kwaliteitsvolle MASTER-versie in je archief op de computer.

### 17. Toon je film aan de wereld

**Publiceer je digitaal verhaal op het internet:** je maakt een film niet om in de kast te leggen of op de harde schijf van je computer te klasseren. Een film vraagt om een publiek!

De laatste stap is dus de publieke vertoning van je film(s). Dat kan op groot scherm op een toonmoment, maar tegenwoordig ook zeer gemakkelijk voor een nog veel groter publiek: via het web. Bekende websites hiervoor zijn YouTube of Vimeo, maar natuurlijk ook via je eigen Facebookpagina. Via Windows Live Movie Maker kun je jouw film hiervoor specifiek exporteren.

#### Je digital story publiceren op het web

- Je kunt je film nu branden op DVD of publiceren op het internet: op websites zoals YouTube of Vimeo.
- Op **Vimeo** gaat dit als volgt (maar de procedure is vergelijkbaar op **YouTube**):
	- Je moet eerst een eigen **login** maken. Vervolgens klik je op de knop '**Upload a video'**.

↑ Upload a video

- Volg de verdere procedure:
	- Klik op 'Choose a video to upload':

↑ Choose a Video to Upload

● Kies in jouw map de geëxporteerde video van jouw digital story. Klik daarna op 'Upload selected videos':

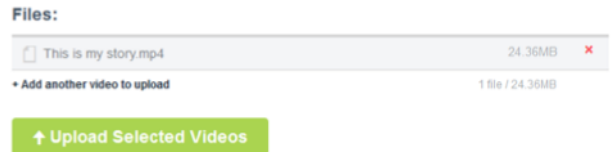

- Het uploaden begint.
- Ondertussen kun je onder **Basic info** een titel, omschrijving en tags invullen (waarmee mensen op het internet jouw video kunnen zoeken)
- Bij de **Privacy settings** kun je vastleggen wie de video online kan bekijken, becommentariëren, embedden (op hun eigen website) en downloaden.
- Sluit de procedure af door onderaan te klikken op de knop:

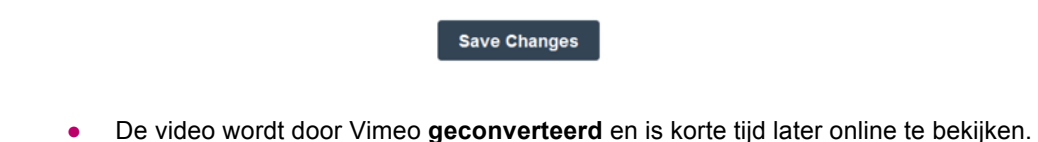

● Als je klikt op de knop **Settings**, kun je onderaan bij de **Thumbnails** het beeldje kiezen uit jouw film dat het scherm vult dat de kijkers zien voordat ze de film starten > klik op **Choose** (choose a frame from this video):

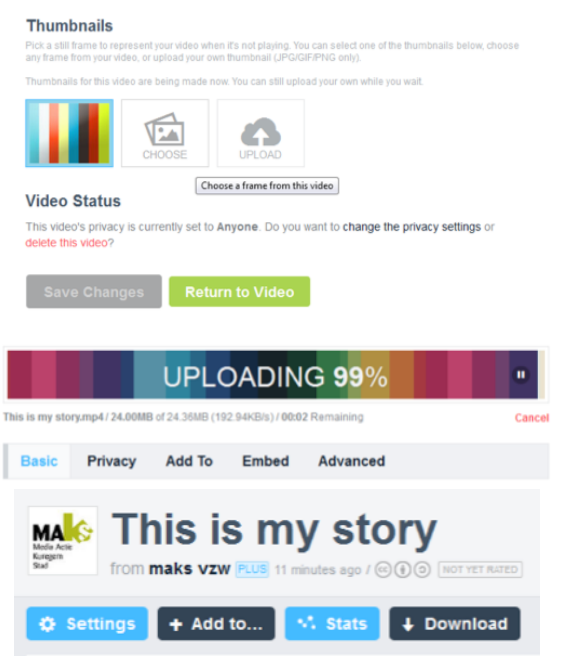

● Pauzeer op het beeld van je keuze. Klik op **Use this frame** en vervolgens op **Save changes**.

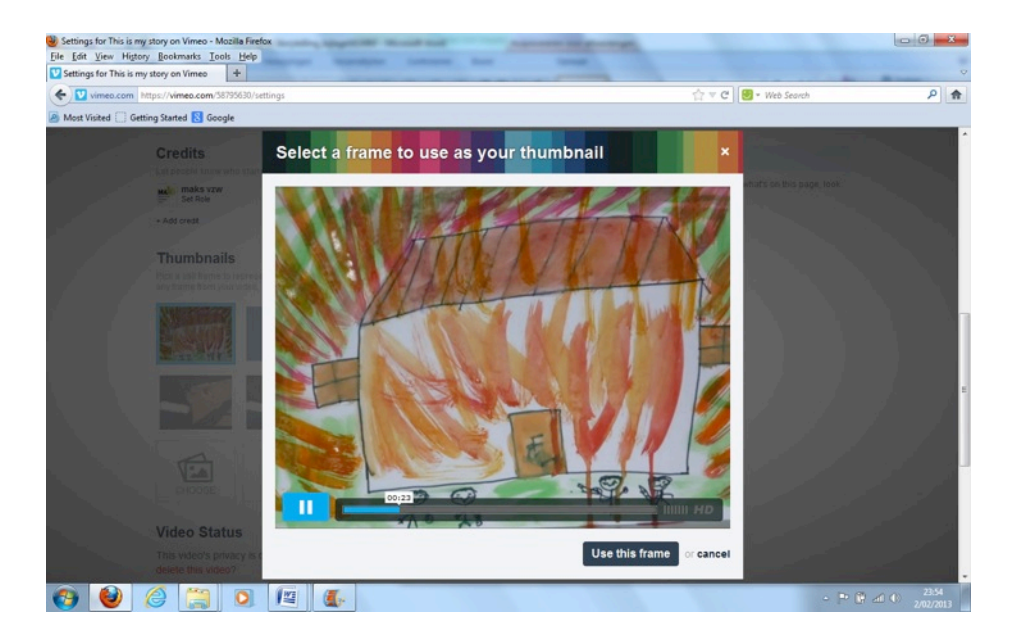

**GEFELICEERD! Je hebt je eerste eigen Digital Story gemaakt en met de wereld gedeeld. Veel plezier met je volgende digitale verhalen.**

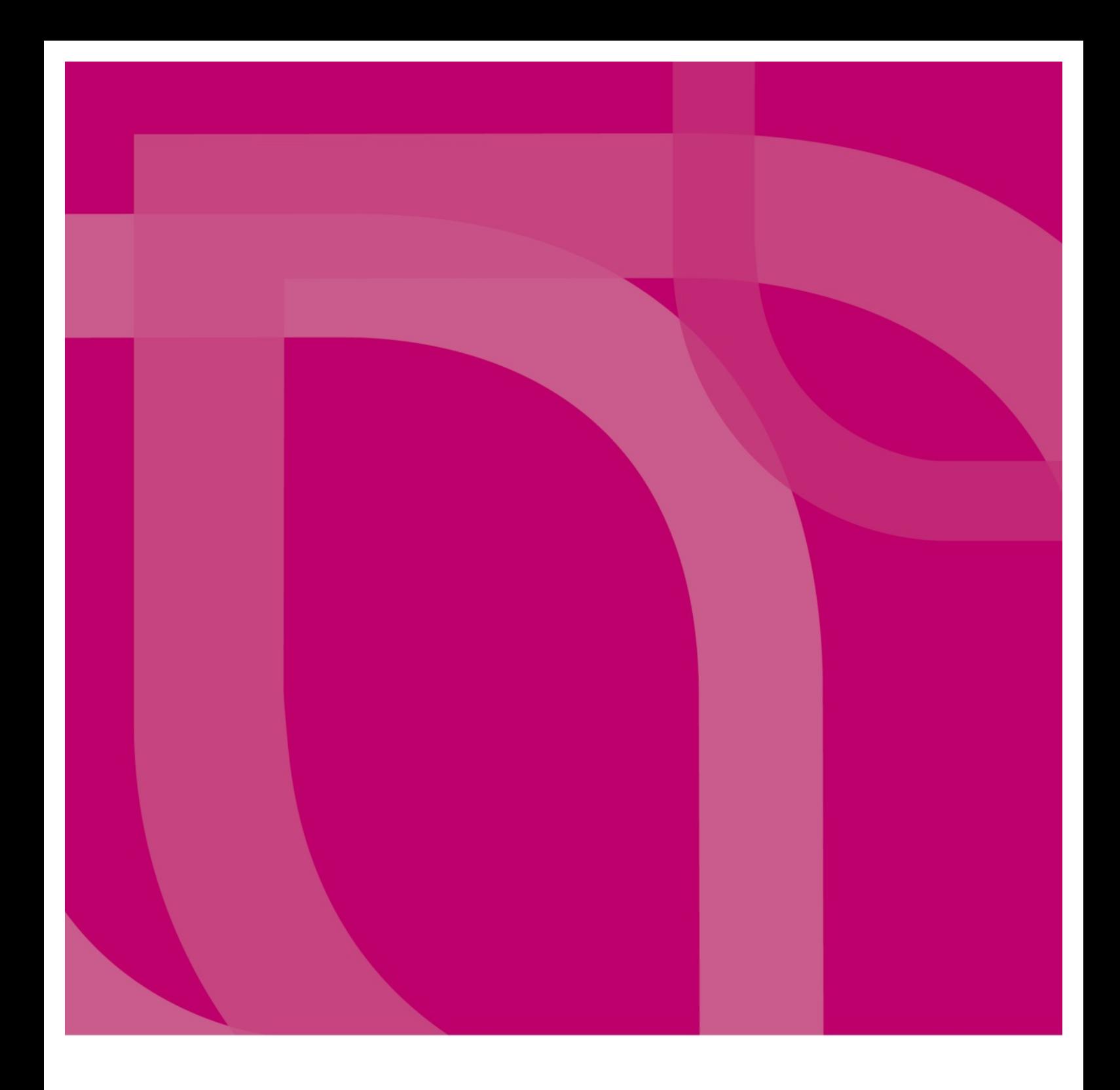

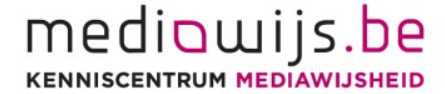

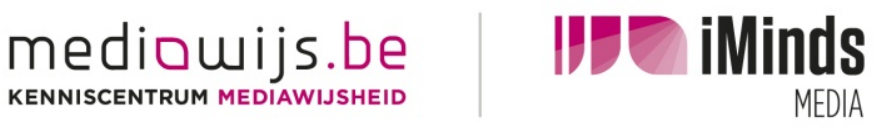